# **µchiller Steuergerät für Kältesatz / Wärmepumpe**

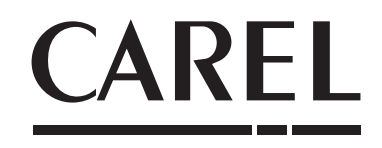

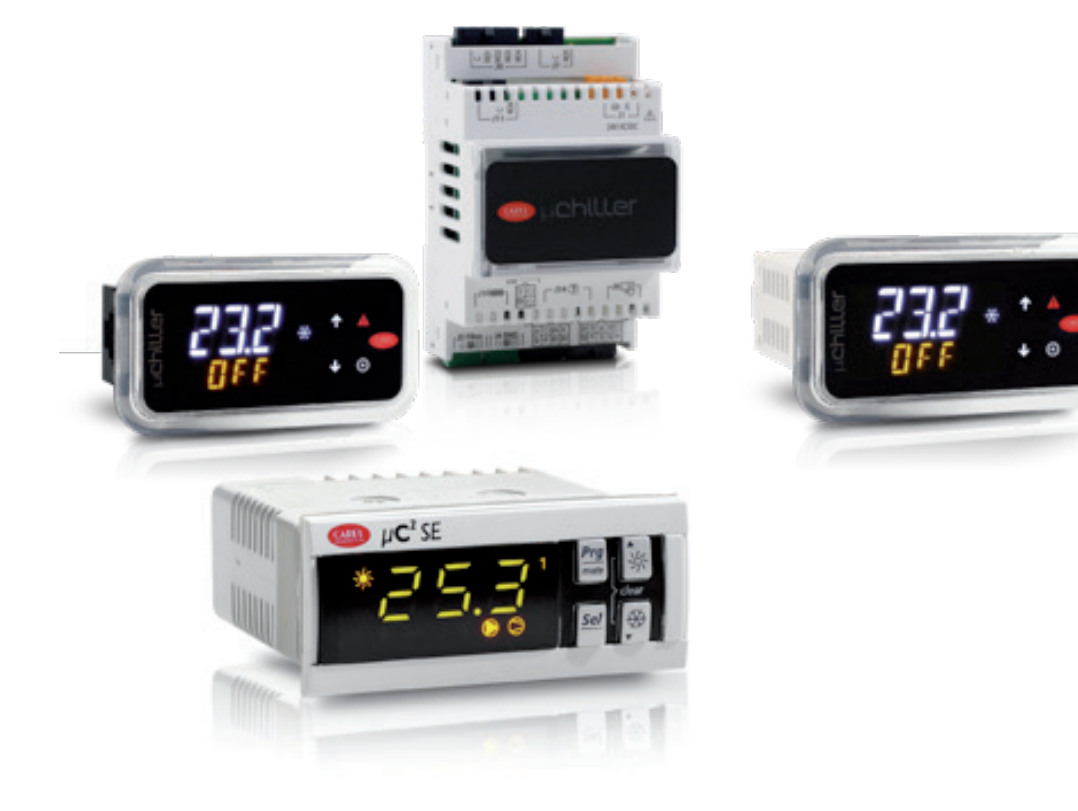

# µCH2 SE-Austauschanleitung

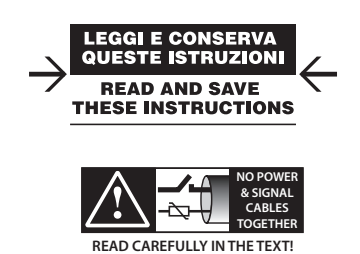

High Efficiency Solutions

## `ARFI

## **HINWEISE**

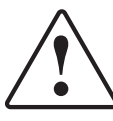

Die Entwicklung der CAREL-Produkte gründet auf jahrzehntelanger Erfahrung auf dem HLK-Sektor, auf der ständigen Investition in die technologische Produktinnovation, auf strengen Qualitätsverfahren mit In-Circuit- und Funktionstests an der gesamten Produktion sowie auf den fortschrittlichsten Produktionstechniken am Markt. CAREL und seine Niederlassungen / Tochtergesellschaften garantieren nicht dafür, dass alle Produkt- und Softwareeigenschaften den Anforderungen der Endanwendung entsprechen, obwohl das Produkt nach dem gegenwärtigen Stand der Technik gebaut ist.

Der Kunde (Hersteller, Projektentwickler oder Installateur der Anlagenendausstattung) übernimmt jegliche Haftung und Risiken in Bezug auf die Produktkonfiguration zur Erzielung der bei der Installation und/oder spezifischen Endausstattung vorgesehenen Resultate.

CAREL kann bei Bestehen spezifischer Vereinbarungen als Berater für eine korrekte Inbetriebnahme der Endanlage/Anwendung eingreifen, in keinem Fall jedoch für die Betriebstüchtigkeit der Endausstattung/Anlage verantwortlich gemacht werden.

Produkte von CAREL entsprechen dem neuesten Stand der Technik. Ihre Betriebsanleitungen sind in den beiliegenden technischen Produktspezifikationen enthalten oder können - auch vor dem Kauf - von www.carel.com heruntergeladen werden. Jedes Produkt von CAREL benötigt in Abhängigkeit seiner technischen Ausführung eine Prüf-, Konfigurations-, Programmier- bzw. Inbetriebnahme-Phase, damit es an die Anwendung entsprechend adaptiert werden kann. Das Unterlassen dieser Phase kann, wie im technischen Handbuch angegeben, zu Funktionsstörungen der Endprodukte führen, für welche CAREL nicht verantwortlich gemacht werden kann. Nur qualifiziertes Fachpersonal darf das Produkt installieren oder technische Eingriffe vornehmen. Der Endkunde darf das Produkt nur auf die in den Produktspezifikationen beschriebenen Weisen verwenden.

Vorbehaltlich aller weiteren im technischen Handbuch enthaltenen Hinweise gilt für jedes CAREL-Produkt:

- Die elektronischen Schaltkreise dürfen nicht nass werden. Regen, Feuchte und jegliche Art von Flüssigkeit oder Kondensat enthalten korrosive Mineralien, welche die elektronischen Schaltkreise beschädigen können. Das Produkt ist in Umgebungen zu verwenden oder zu lagern, die den im Handbuch angeführten Temperatur- und Feuchtegrenzwerten entsprechen.
- Das Gerät darf nicht in besonders warmen Umgebungen installiert werden. Zu hohe Temperaturen können die Lebensdauer der elektronischen Geräte reduzieren, sie beschädigen, verformen oder die Kunststoffteile schmelzen lassen. Das Produkt ist in Umgebungen zu verwenden oder zu lagern, die den im Handbuch angeführten Temperatur- und Feuchtegrenzwerten entsprechen.
- Das Gerät darf auf keine andere Weise als im Handbuch beschrieben geöffnet werden.
- Die internen Schaltkreise und Mechanismen des Gerätes können durch Herunterfallen, Aufprallen und Vibrationen irreparabel beschädigt werden.
- Es dürfen keine korrosiven chemischen Produkte, aggressiven Lösungs- oder Reinigungsmittel zur Reinigung des Gerätes verwendet werden.
- Das Produkt darf in keiner anderen als im Handbuch beschriebenen Anwendungsumgebung verwendet werden.

Alle vorgenannten Empfehlungen gelten auch für andere Steuerungen, serielle Karten, Programmiersticks und für jedes weitere Zubehör der CAREL-Produktbandreihe.

Die CAREL-Produkte werden ständig weiterentwickelt. Aus diesem Grund behält sich CAREL das Recht vor, an jedem hier beschriebenen Gerät ohne Vorankündigung Änderungen und Besserungen anbringen zu können.

Die hier enthaltenen technischen Daten können ohne Vorankündigung geändert werden.

Die Haftung CARELs für die eigenen Produkte ist von den allgemeinen CAREL-Vertragsbedingungen (siehe Internetseite www.carel.com) und/oder von spezifischen Vereinbarungen mit den Kunden geregelt. In Anwendung der geltenden Gesetzgebung haften CAREL, seine Mitarbeiter oder Niederlassungen/ Tochtergesellschaften keinesfalls für eventuelle Gewinn- oder Verkaufsausfälle, Daten- und Informationsverluste, Warenkosten oder Ersatzdienstleistungen, Sachoder Personenschäden, Betriebsunterbrechungen oder eventuelle, auf jegliche Art verursachte direkte, indirekte, unbeabsichtigte Schäden, Vermögensschäden, Versicherungsschäden, Strafschäden, Sonder- oder Folgeschäden, sei es vertragliche, nicht vertragliche Schäden oder solche, die auf Fahrlässigkeit oder eine andere Haftung infolge der Installation, Verwendung oder Unmöglichkeit des Gebrauchs des Produktes zurückzuführen sind, auch wenn CAREL oder seine Niederlassungen / Tochtergesellschaften von der möglichen Beschädigung benachrichtigt wurden.

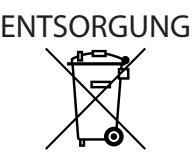

#### INFORMATION ÜBER DIE KORREKTE ENTSORGUNG DER ELEKTRO- UND ELEKTRONIK-ALTGERÄTE (WEEE)

In Bezug auf die Richtlinie 2012/19/EU des Europäischen Parlaments und des Europäischen Rats vom 27. Januar 2003 sowie auf die einschlägigen nationalen Durchführungsbestimmungen informieren wir:

- 1. Die Elektro- und Elektronik-Altgeräte (WEEE) dürfen nicht als Hausmüll entsorgt werden, sondern müssen getrennt gesammelt werden, damit sie wie gesetzlich vorgeschrieben recycelt, behandelt oder entsorgt werden können.
- Für die Entsorgung sind die von der örtlichen Gesetzgebung vorgesehenen öffentlichen oder privaten Entsorgungssysteme zu benutzen. Außerdem kann das Gerät nach seiner Verwendung beim Einkauf eines neuen Produktes dem Händler rückerstattet werden.
- 3. Dieses Gerät kann gefährliche Stoffe enthalten: Ein nicht sachgemäßer Gebrauch oder eine nicht korrekte Entsorgung können negative Folgen für die menschliche Gesundheit und die Umwelt mit sich bringen.
- Das auf dem Produkt oder auf der Verpackung angebrachte und in der Betriebsanleitung enthaltene Symbol (durchgestrichener Abfallcontainer auf Rädern) weist darauf hin, dass das Gerät nach dem 13. August 2005 auf den Markt gebracht wurde und somit nach dem Verfahren der Mülltrennung zu entsorgen ist.
- Im Falle einer nicht vorschriftsmäßigen Entsorgung der elektrischen und elektronischen Abfälle werden die von den örtlichen Entsorgungsnormen vorgesehenen Strafen auferlegt.

**Materialgarantie:** Carel gibt 2 Jahre Materialgarantie (ab Produktions-/ Lieferdatum). Der Garantieanspruch erstreckt sich nicht auf Verschleißteile.

**Bauartzulassung:** Die Qualität und Sicherheit der Produkte von CAREL INDUSTRIES Hq werden durch das ISO 9001-Zertifikat für Bauart und Produktion garantiert.

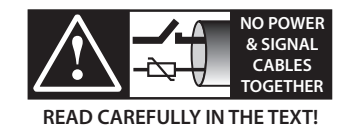

**ACHTUNG:** Die Kabel der Fühler und der Digitaleingänge soweit wie möglich von den Kabeln der induktiven Lasten und von den Leistungskabeln trennen, um elektromagnetische Störungen zu vermeiden. Die Leistungskabel und Signalkabel nie in dieselben Kabelkanäle stecken (auch nicht im Schaltschrank).

## BEDEUTUNG DER SYMBOLE:

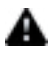

VORSICHT: Macht auf kritische Punkte bei der Verwendung des Produktes aufmerksam.

Hinweis: Besonders wichtiges Argument, vor allem für die praktische Verwendung der Produktfunktionen.

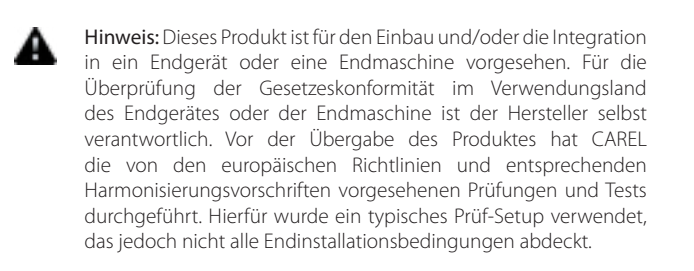

**GER**

**CAREL** 

# Inhalt

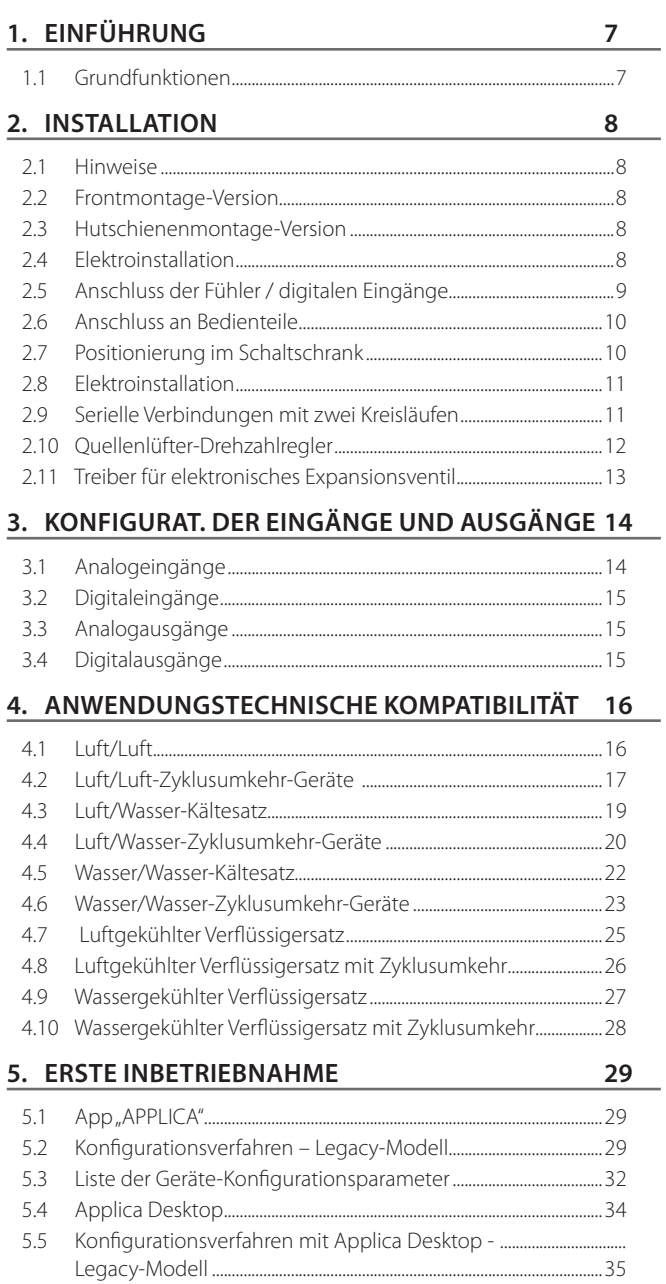

**GER**

**CAREL** 

Diese Anleitung unterstützt uChiller-Anwender beim Austausch des "microchiller2 SE" (im Folgenden "mCH2 SE") durch das neue Produkt (im Folgenden als "Legacy"-Modell bezeichnet).

Sie liefert auch spezifische Informationen zu den Legacy-Modellen. Die weiteren Funktionen sind im Technischen Handbuch µChiller +0300053\*\* ab Release 1.3 enthalten.

Liste der Legacy-Modelle, die für den Austausch von mCH2 SE verwendet werden können.

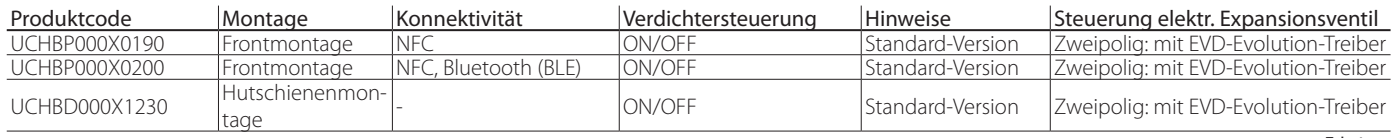

Tab. 1.a

**GER**

Liste der Produkte MCH2, MCH2-SE und IO-Erweiterungen, die durch den neuen uChiller ersetzt werden können.

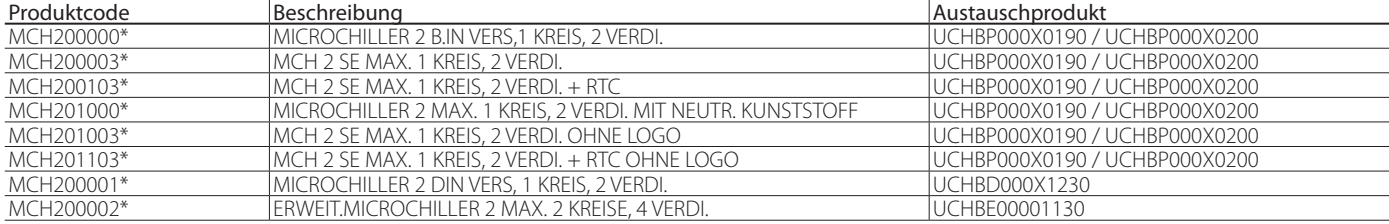

Tab. 1.b

## **1.1 Grundfunktionen**

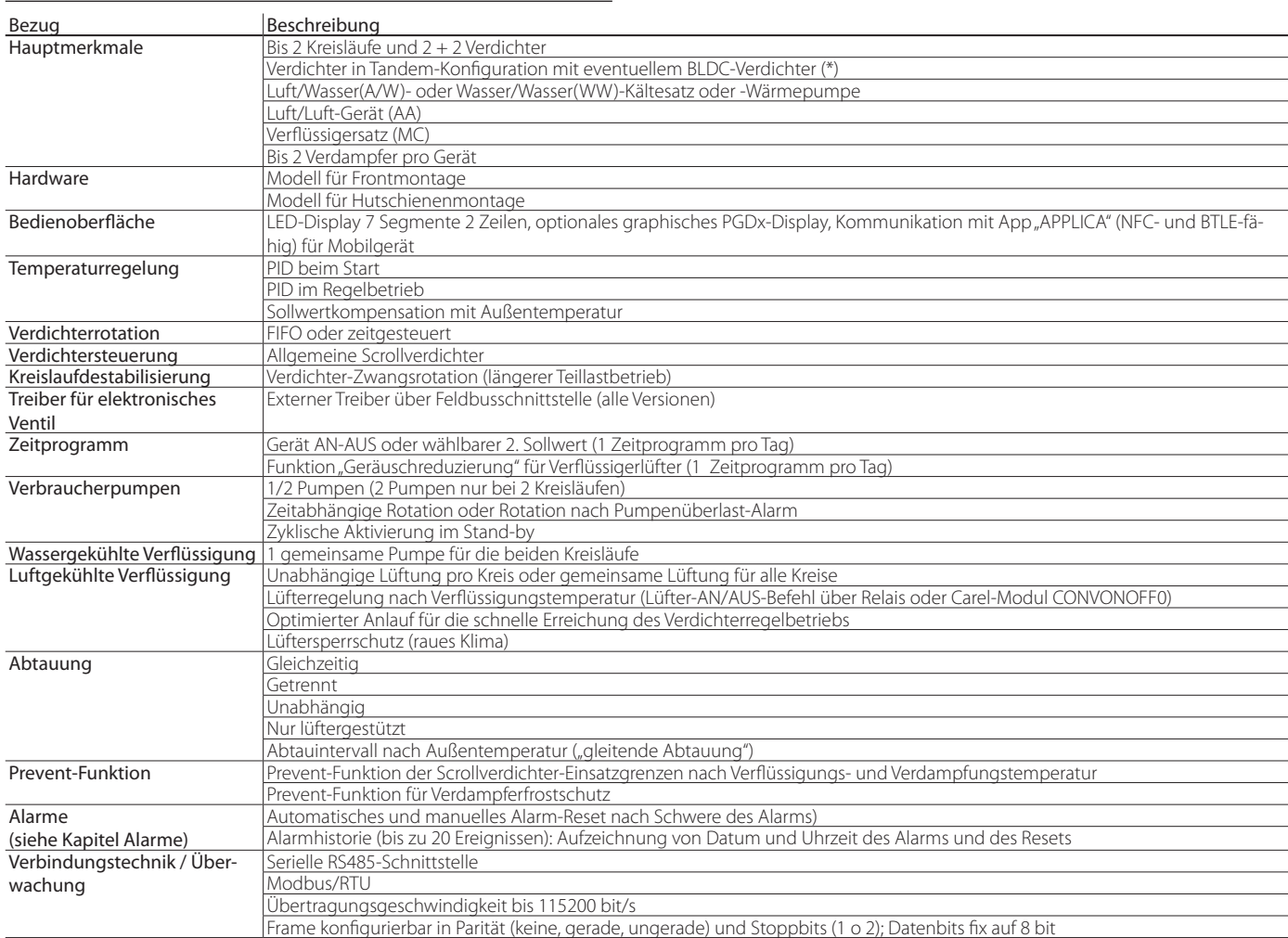

## **2. INSTALLATION**

### **2.1 Hinweise**

**GER**

Vorsicht: Das Steuergerät darf nicht in Umgebungen mit den nachstehenden Merkmalen installiert werden:

- Temperatur- und Feuchtebedingungen, die nicht den Betriebsumgebungsbedingungen entsprechen (siehe "Technische Spezifikationen");
- starke Schwingungen oder Stöße;
- Kontakt mit Wasserspritzern oder Kondensat;
- Kontakt mit aggressiven und umweltbelastenden Mitteln (z. B. Schwefelsäure- und Ammoniakgas, Salzsprühnebel, Rauchgas) zur Vermeidung von Korrosion und/oder Oxidation;
- starke magnetische Interferenzen und/oder Funkfrequenzen (die Installation der Geräte in der Nähe von Sendeantennen vermeiden); •
- direkte Sonnenbestrahlung und allgemeine Witterungseinwirkung;
- große und rasche Schwankungen der Raumtemperatur;
- Kontakt mit Staub (Bildung einer korrosiven Schicht mit möglicher Oxidation und Verminderung der Isolierung).

## **2.2 Frontmontage-Version**

#### **2.2.1 Abmessungen mm (inch)**

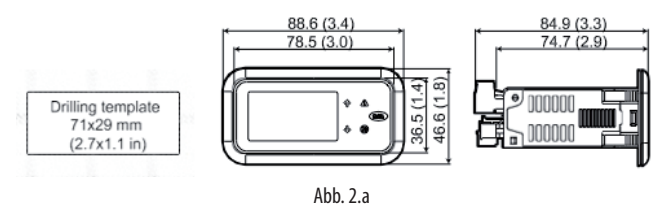

#### **2.2.2 Montage**

Vorsicht: Vor der Durchführung einer jeglichen Instandhaltungsmaßnahme muss das Steuergerät vom Stromnetz abgetrennt werden (Hauptschalter der Anlage auf OFF).

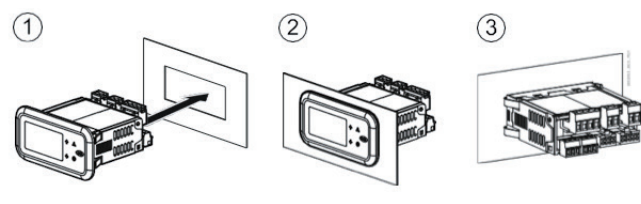

Ahh  $2 h$ 

- 1. Das Steuergerät in die Öffnung setzen. Die seitlichen Befestigungsfedern leicht andrücken.
- 2. Das Frontteil bis zum Endanschlag einschieben (die seitlichen Befestigungsfedern biegen sich, die Zähnchen greifen, das Steuergerät rastet ein).

Vorsicht: Die Frontschutzart IP65 ist nur gewährleistet, wenn folgende Bedingungen erfüllt sind:

- max. Abweichung der rechteckigen Bohröffnung von der ebenen Oberfläche: ≤ 0.5 mm;
- Schaltschrank-Blechstärke: 0.8 …2 mm;
- maximale Rauheit der Oberfläche, auf der die Dichtung angebracht wird: ≤ 120 μm.

Hinweis: Die Stärke des Blechs (oder des Materials) des Schaltschranks muss einen sicheren und stabilen Einbau des Steuergerätes gewährleisten.

#### **2.2.3 Ausbau**

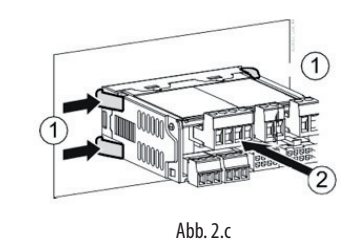

Den Schaltschrank öffnen; von der Rückseite aus auf die seitlichen Befestigungsfedern und dadurch auf das Steuergerät drücken, um es herauszunehmen:

- 1. Die seitlichen Befestigungszungen sanft zusammenpressen.
- 2. Das Steuergerät unter leichtem Druck herausziehen.

Hinweis: Der Vorgang erfordert weder Schraubendreher noch anderes Werkzeug.

## **2.3 Hutschienenmontage-Version**

#### **2.3.1 Abmessungen - mm (inch)**

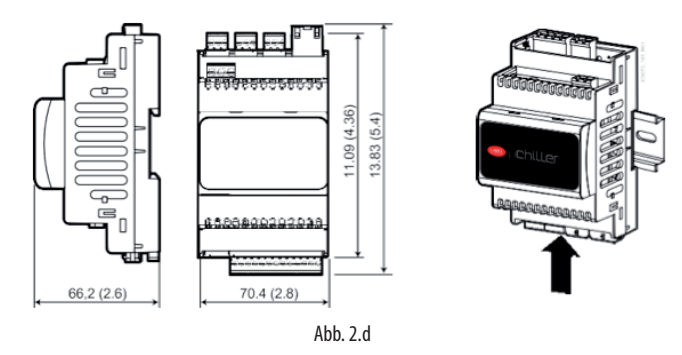

Einen leichten Druck auf das Steuergerät auf der Höhe der Hutschiene ausüben, bis die hintere Feder einrastet.

#### **2.3.2 Ausbau**

Einen Schraubendreher auf die Ausklinköffnung der Feder ansetzen, um sie anzuheben. Die Feder wird von Rückstellfedern in Sperrposition gehalten.

### **2.4 Elektroinstallation**

Vorsicht: Vor der Durchführung einer jeglichen Instandhaltungsmaßnahme muss das Steuergerät vom Stromnetz abgetrennt werden (Hauptschalter der Anlage auf OFF).

#### **2.4.1 Beschreibung der Klemmen**

Frontmontage-Version

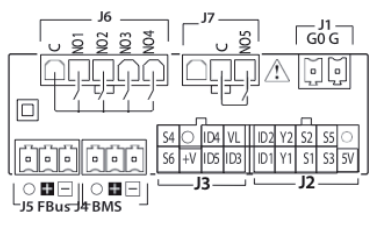

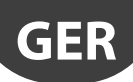

### Hutschienenmontage-Version

Basic

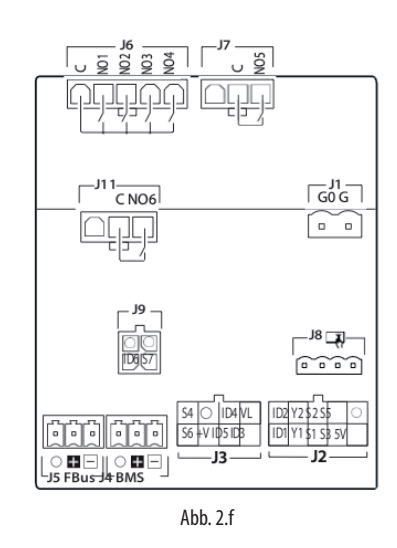

#### Be-Beschreibung der Belegung

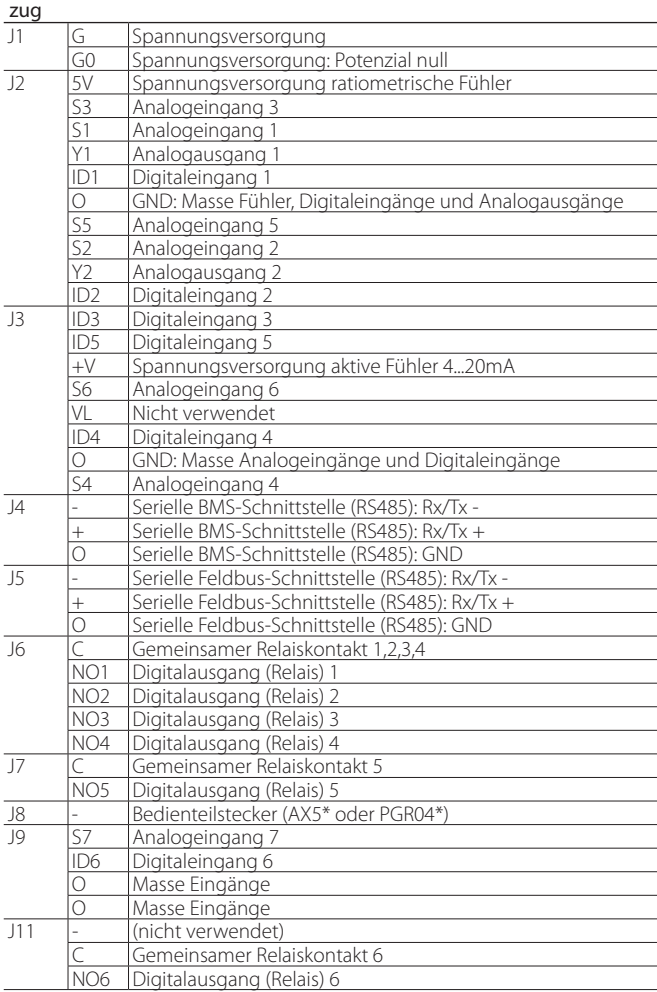

Tab. 2.a

## **2.5 Anschluss der Fühler / digitalen Eingänge**

Fühler NTC

Fühler 0-10 Vdc

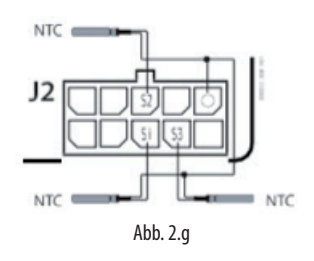

Fühler 4...20 mA/Digitaleingänge

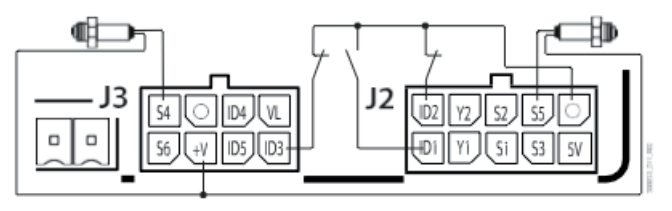

Abb. 2.h

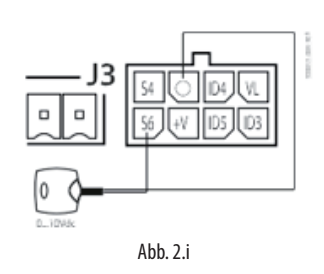

Ratiometrische Druckfühler 0...5 V

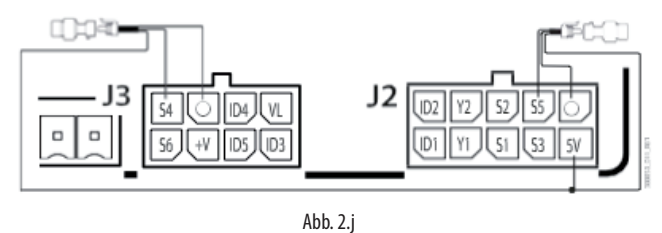

Hinweis: O = GND

## **CAREI**

## **2.6 Anschluss an Bedienteile**

**2.6.2 Hutschienenmontage-Modell**

**INNHANNHANNH** 

<u>nnonnonnon</u>  $14\sqrt{d}$  $\overline{a}$ 

**Lichiller** 

 $\overline{\cup}8$ 

### **2.6.1 Frontmontage-Modell**

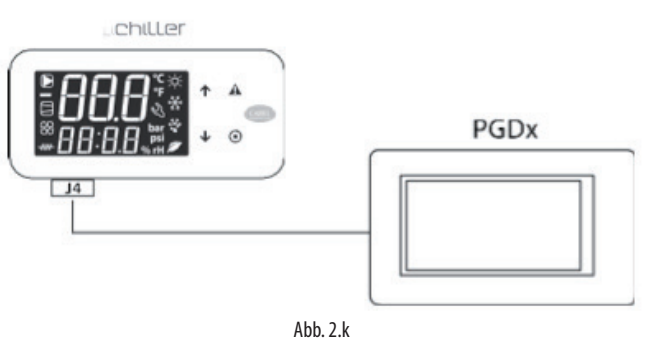

User terminal

 $\overline{2}$ 

 $\circ$ 

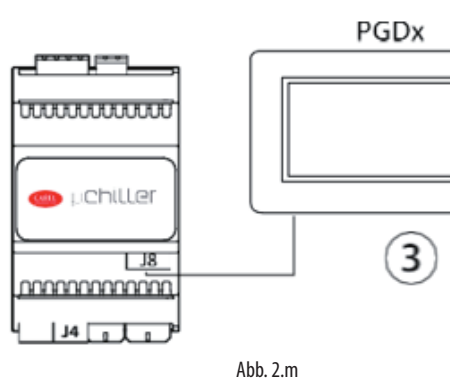

Anschluss an Stecker J8

Anschluss an Stecker J4

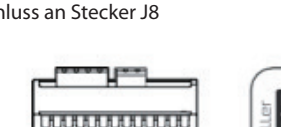

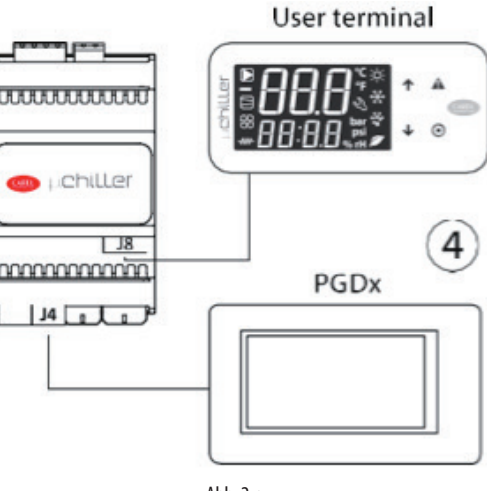

Abb. 2.n

Hinweis 2: In den Fällen (1) und (4) müssen die Kommunikationsparameter der BMS-Schnittstelle gemäß Tabelle eingestellt werden:

Abb. 2.l

#### Kommunikationsparameter

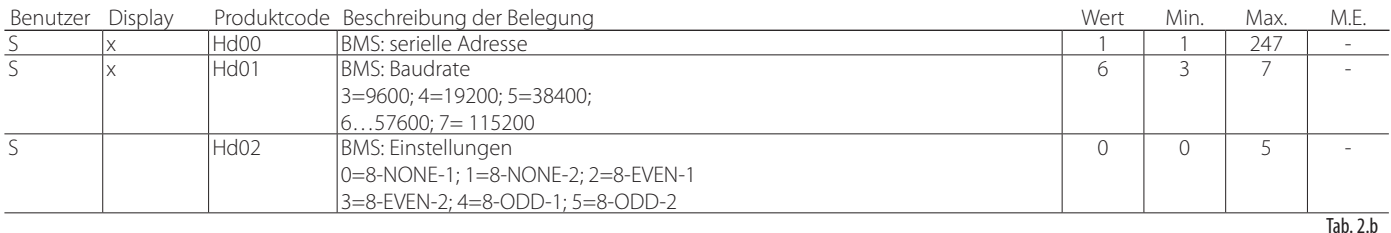

## **2.7 Positionierung im Schaltschrank**

Die Position des Steuergerätes im Schaltschrank muss die physische Trennung des Gerätes vom Leistungsbereich (Magnetventile, Schaltschütze, Antriebe, Inverter ...) und den damit verbundenen Kabeln gewährleisten. Ihre Nähe kann zufällige und nicht unmittelbar ersichtliche Betriebsstörungen verursachen. Die Struktur des Schaltschrankes muss den Durchfluss der Kühlluft ermöglichen.

## **2.8 Elektroinstallation**

Vorsicht: Bei der Verdrahtung muss der Leistungsbereich "physisch" vom Steuerbereich getrennt werden. Die Nähe der beiden Verdrahtungen führt in den meisten Fällen zu induzierten Störungen oder mit der Zeit zu Funktionsstörungen oder zur Beschädigung des Steuergerätes. Im Idealfall werden die beiden Schaltkreise in zwei getrennten Schränken untergebracht. Sollte die Elektroanlage nicht auf diese Weise gestaltet werden können, müssen der Leistungsbereich und der Steuerbereich in getrennten Zonen des Schaltschranks untergebracht werden. Für die Steuersignale werden abgeschirmte Kabel mit verdrillten Adern empfohlen. Sollten sich die Kabel des Steuerbereichs mit den Kabeln des Leistungsbereichs kreuzen, muss die Kreuzung annähernd im 90°-Winkel erfolgen. Die Kabel des Steuerbereichs dürfen absolut nicht parallel zu den Leistungskabeln verlegt werden.

Achtung auf folgende Hinweise:

- Geeignete Kabelschuhe für die verwendeten Klemmen verwenden. Jede Schraube lockern und die Kabelschuhe einfügen; die Schrauben wieder anziehen. Zuletzt die Kabel leicht anziehen und auf ihren korrekten Sitz überprüfen.
- Die Kabel der Fühlersignale, der Digitaleingänge und der seriellen Leitungen so weit wie möglich von den Kabeln der induktiven Lasten und von den Leistungskabeln trennen, um elektromagnetische Störungen zu vermeiden. Die Leistungs- und Fühlerkabel nie in dieselben Kabelkanäle stecken (einschließlich Stromkabelkanäle). Die Fühlerkabel nie in unmittelbarer Nähe der Leistungsschütze (Schaltschütze, Leistungsschalter o.a.) installieren.
- Den Verlauf der Fühlerkabel so weit wie möglich reduzieren und Spiralen, welche die Leistungsschütze umschließen, vermeiden.
- Die auf den Platinen montierten elektronischen Bauteile nicht berühren, um (äußerst schädliche) elektrostatische Entladungen zu vermeiden.
- Die Kabel an den Klemmen nicht zu stark mit dem Schraubendreher festziehen, um das Steuergerät nicht zu beschädigen: Das maximale Anzugsdrehmoment beträgt 0.22-0.25 N•m. Für Anwendungen, die starken Vibrationen ausgesetzt sind (1,5 mm pk-pk 10/55 Hz), empfiehlt sich die Befestigung der Kabel am Steuergerät mit Kabelschellen im Abstand von ca. 3 cm von den Steckern.

• Alle Kleinspannungsanschlüsse (Analog- und Digitaleingänge, Analogausgänge, serielle BUS-Anschlüsse, Spannungsversorgung) müssen eine verstärkte oder doppelte Isolierung zum Netzstromkreis aufweisen.

## **2.9 Serielle Verbindungen mit zwei Kreisläufen**

Für serielle Verbindungen (FBus- und BMS-Schnittstellen) müssen RS485 fähige Kabel verwendet werden (abgeschirmtes, verdrilltes Doppelkabel, siehe nachstehende Spezifikationen). Die Erdung des Schirms sollte mit kürzest möglicher Verbindung an der Metallunterplatte des Schaltschranks erfolgen.

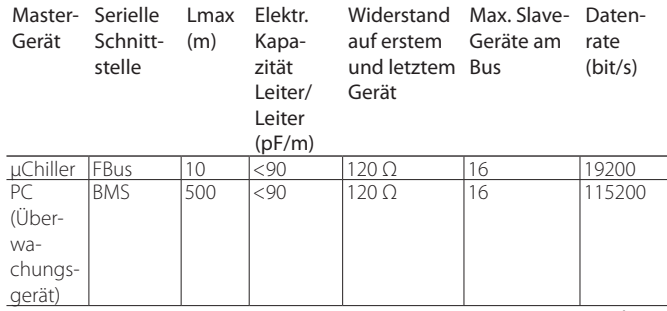

Tab. 2.c

Hinweis: Beim Überschreitung von 100 m Netzwerklänge müssen die Abschlusswiderstände 120 Ω, 1/4W auf dem ersten und letzten Gerät des Netzwerks installiert werden.

Im Falle von zwei Kreisläufen müssen die phasengleichen Versorgungsanschlüsse zwischen den beiden Steuergeräten eingehalten werden (G0 der Master-Steuerung und G0 der Slave-Steuerung, die an dieselbe Versorgungsleitung angeschlossen sind); die serielle Verbindung zwischen den beiden Steuergeräten (zwischen J5 FBus des Masters und J4 BMS des Slaves) muss gemäß Abbildung erfolgen (+ mit + und - mit -).

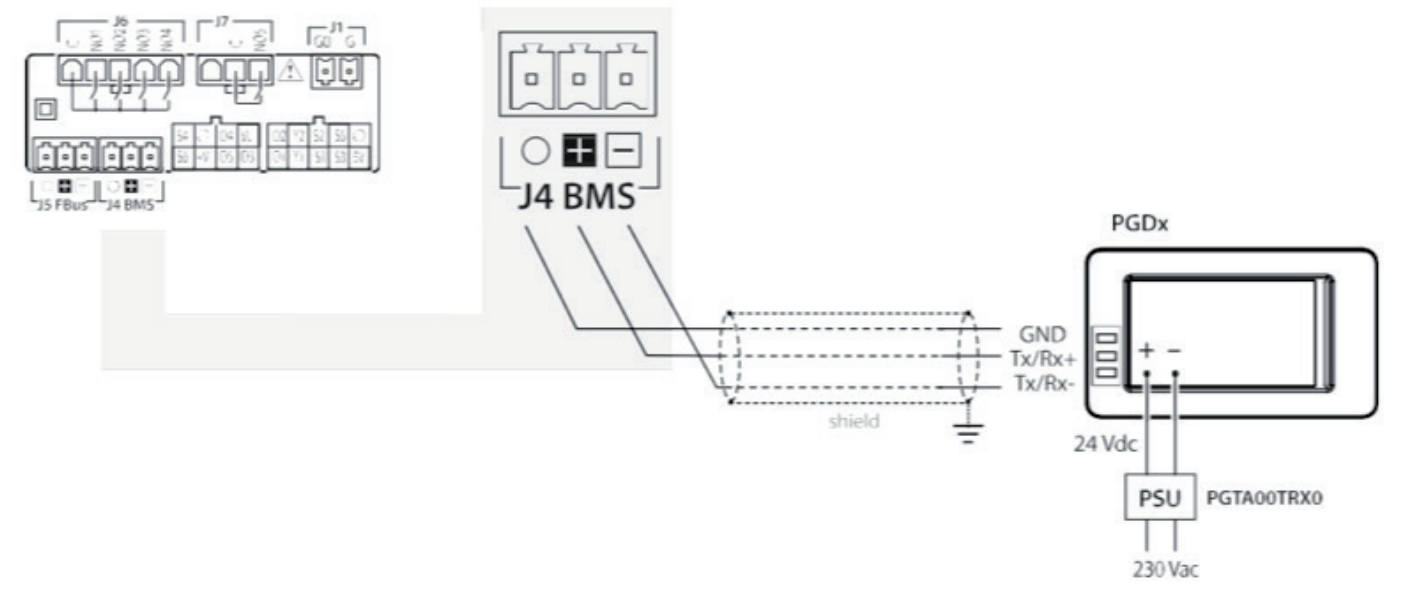

## **2.10 Quellenlüfter-Drehzahlregler**

Nachstehend wird die typische Belegung der Anschlussleitungen von mCH2 / mCH2 SE für die Steuerung der Quellenlüfter und die entsprechenden Änderungen beim neuen mChiller angeführt.

#### **Fall 1: AN/AUS-Steuerung der Lüfter**

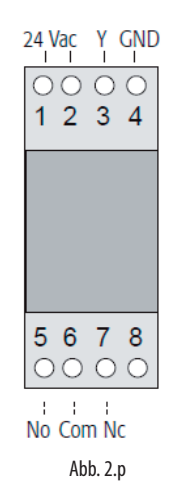

Mit dem an mCH2 / mCH2 SE angeschlossenen Modul CONVONOFF0 können die Verflüssigerlüfter aktiviert und deaktiviert werden. Das Steuerungsrelais hat eine Schaltleistung von 10 A bei 250 Vac in AC1 (1/3 HP induktiv).

Analoges gilt für den neuen uChiller. Für die Aktivierung und Deaktivierung des Verflüssigerlüfters werden die Klemmen 3 und 4 des Moduls CONVONOFF0 mit den Klemmen Y1 und GND (Steckverbinder J2) des Produkts UCHB\*000X\*\*\*\* verbunden.

**Fall 2: PWM-Lüfterdrehzahlregelung (MCHRTF\*)**

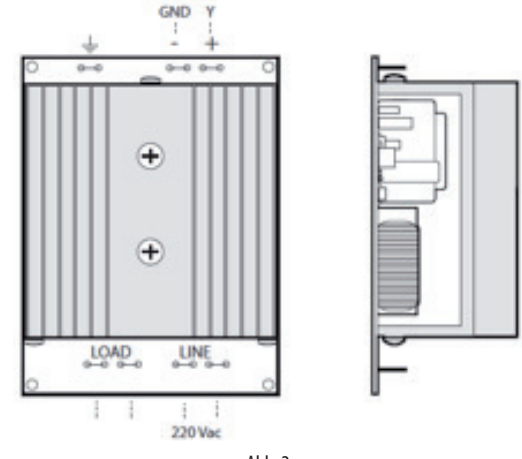

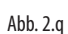

Die einphasigen Spannungsregler MCHRTF\* nutzen das Phasenanschnitt-Prinzip zur Regelung der Ausgangsspannung an der Last in Abhängigkeit der Phase α des PWM-Steuersignals.

Zur Steuerung über das Steuergerät müssen die Klemmen Y und GND von MCHRTF\* an die entsprechenden Klemmen von mCH2 / mCH2 angeschlossen werden.

In diesem speziellen Fall ist es beim Austausch von mCH2 / mCH2 SE erforderlich, dass der Installateur auch das MCHRTF\*-Gerät austauscht, da der neue uChiller 0-10-Vdc-Drehzahlregler für eine größere Regelgenauigkeit und größere Störfestigkeit vorsieht.

Tabelle mit Beschreibung des MCHRTF\*-Austauschmodells

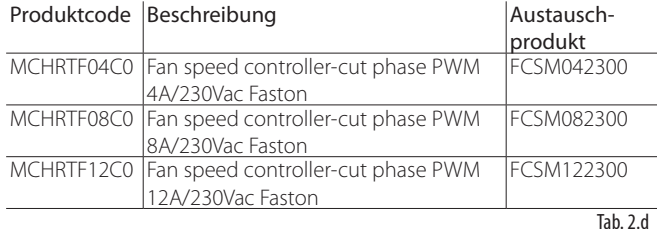

#### **Fall 3: 0-10-Vdc-Lüfterdrehzahlregelung**

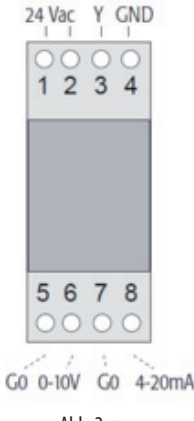

Abb. 2.r

Mit dem Modul CONV0/10A0 wird das PWM-Signal in ein Standardsignal 0...10 Vdc (oder 4...20mA) umgewandelt.

Dieses Modul wird beim Einsatz von Drehzahlreglern von Drittherstellern verwendet.

Mit dem neuen uChiller wird das Modul CONV0/10A0 entfernt und werden die Kabel der Klemmen 5 und 6 des Moduls CONV0/10A0 mit den Klemmen Y1 und GND (Steckverbinder J2) des Produkts UCHB\*000X\*\*\*\* verbunden.

## **Fall 4: Lüfterdrehzahlregelung mit FCS\*-Modul**

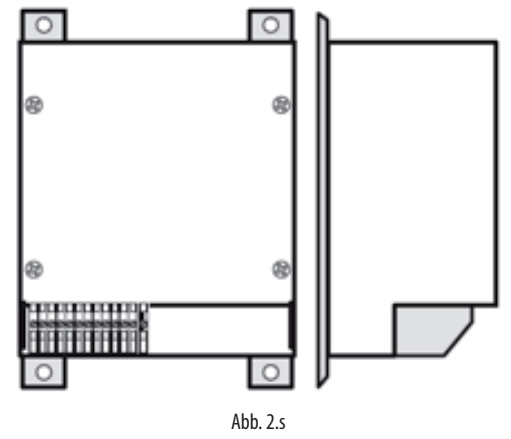

mCH2 / mCH2SE steuern einphasige und dreiphasige FCS\*-Drehzahlregler direkt an.

In diesem Fall wird die Verbindung zwischen den Klemmen "IN+" und "IN-" des FCS\* mit den Klemmen "Y" und "GND" von mCH2 / mCH2 SE hergestellt.

**µchiller** +040000105 rel. 1.0 - 09.06.2020

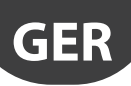

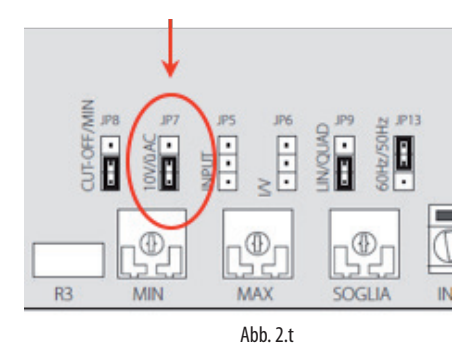

Mit dem neuen uChiller werden die Kabel der Klemmen "IN+" und "IN-" des FCS\* mit den Klemmen Y1 und GND (Steckverbinder J2) des Produkts UCHB\*000X\*\*\*\* verbunden.

Darüber hinaus muss die Stiftleiste JP7 im 0-10-Vdc-Modus verschoben werden (siehe seitliche Abbildung).

## **2.11 Treiber für elektronisches Expansionsventil**

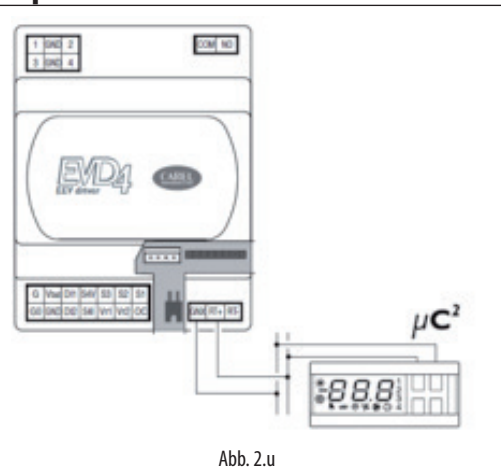

Angeschlossen an den Treiber EVD4\* steuert mCH2 / mCH2 SE die elektronischen Expansionsventile an. Die Verbindung erfolgt über die serielle tLAN-Leitung.

Im Falle eines Austausches von mCH2 / mCH2 SE sollte der Installateur auch den EVD4\* auswechseln, weil EVD4\* nunmehr veraltet ist und von Carel keinen technischen Support mehr erhält.

Der Treiber EVD4\* kann durch EVD EVO ersetzt werden.

Hinweis: Informationen zu den Anschlüssen und zur Konfiguration von EVEVO können dem technischen Handbuch des Produktes entnommen werden.

## **3. KONFIGURATION DER EINGÄNGE UND AUSGÄNGE**

In der Folge werden die Informationen zur Konfiguration der Eingänge und Ausgänge von µChiller Legacy beim Austausch von mCH2 und mCH2 SE angeführt.

#### Frontmontage-Modell

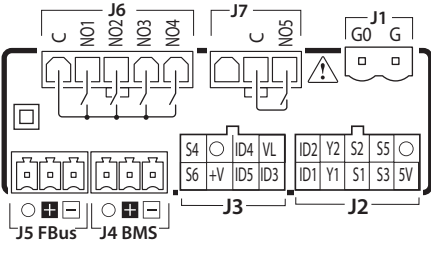

Abb. 3.a

Hutschienenmontage-Modell (Basic)

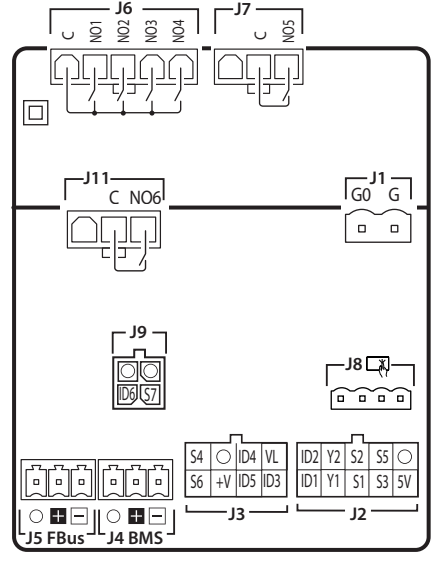

**Basic** Abb. 3.b

## **3.1 Analogeingänge**

Je nach anzuschließendem Sensortyp sind die Analogeingänge von µChiller Legacy in 4 Gruppen unterteilt. Es folgen die Gruppenunterteilung und die Liste der Parameter für die Konfiguration der verschiedenen Analogeingänge:

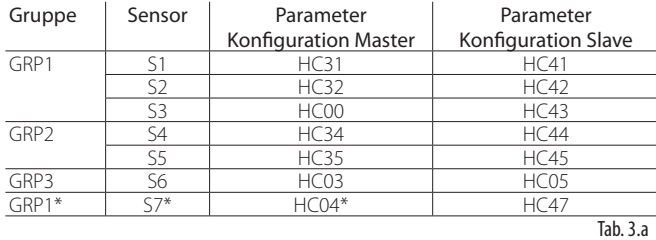

(\*) Verfügbar nur in Hutschienen-Version

Bedeutung der Analogeingänge nach jeweiliger Gruppe für das Master-Steuergerät (Kreis 1):

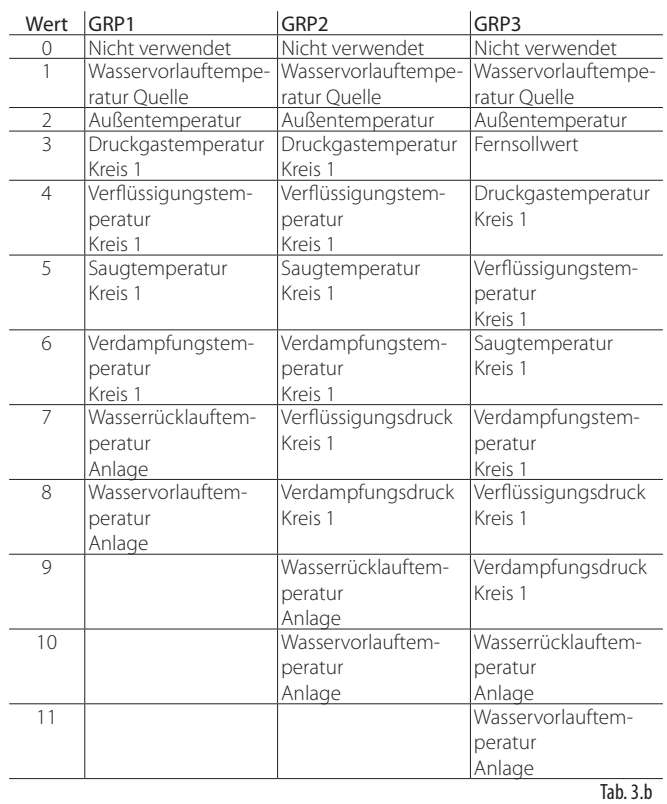

Bedeutung der Analogeingänge nach jeweiliger Gruppe für das Slave-Steuergerät (Kreis 2):

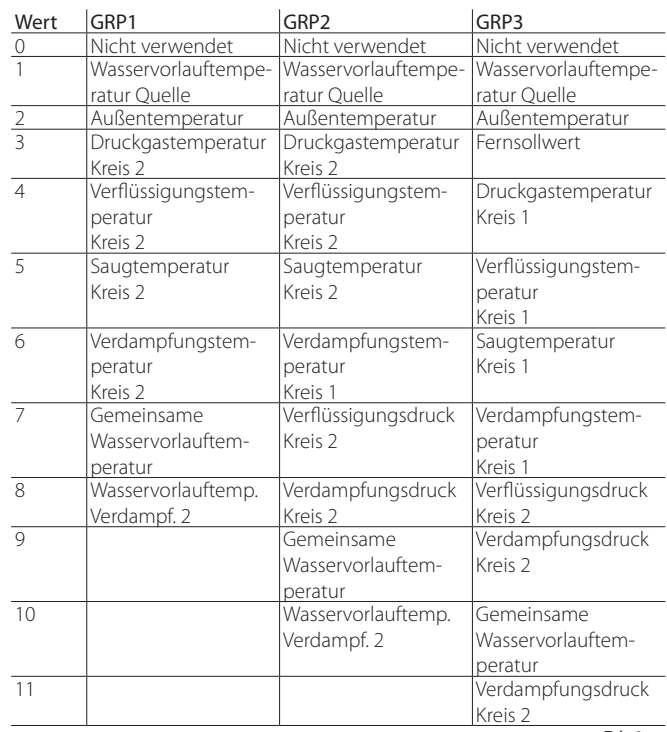

Tab. 3.c

## **3.2 Digitaleingänge**

Es folgt die Liste der Parameter für die Konfiguration der verschiedenen Digitaleingänge:

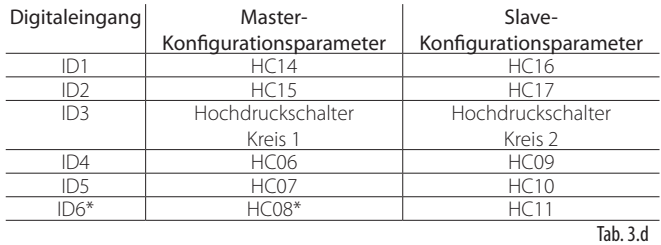

(\*) Verfügbar nur in Hutschienen-Version

Die Konfigurationsparameter der Digitaleingänge können folgende Bedeutung haben:

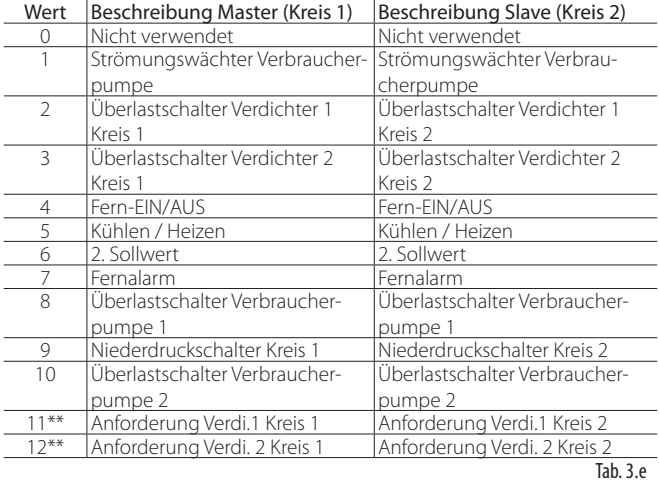

(\*\*) Verfügbar nur für Verflüssigersätze

### **3.3 Analogausgänge**

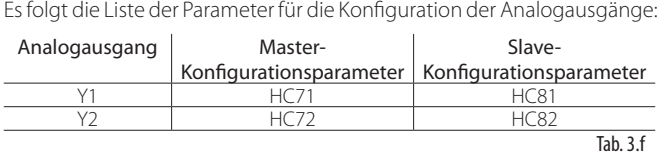

Die Konfigurationsparameter der Analogausgänge können folgende Bedeutung haben:

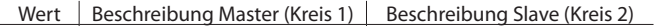

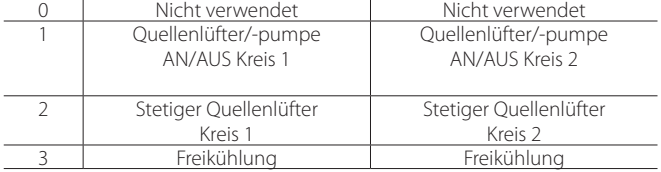

Tab. 3.g

## **3.4 Digitalausgänge**

Es folgt die Liste der Parameter für die Konfiguration der verschiedenen Digitalausgänge:

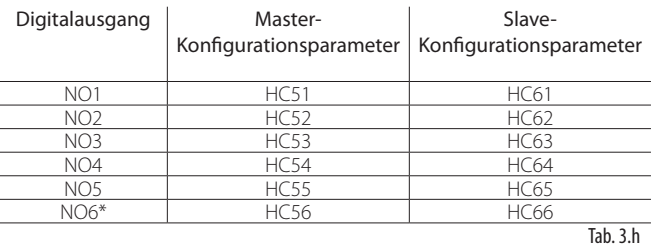

(\*) Verfügbar nur in Hutschienen-Version

**GER**

Die Konfigurationsparameter der Digitalausgänge können folgende Bedeutung haben:  $\overline{\phantom{a}}$ 

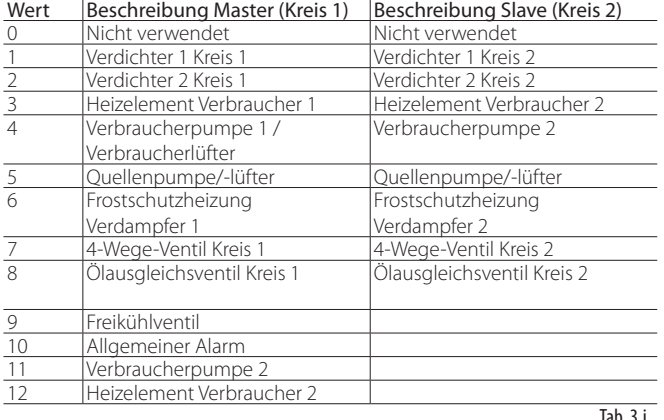

Tab. 3.i

## **4. ANWENDUNGSTECHNISCHE KOMPATIBILITÄT**

## **4.1 Luft/Luft**

### **4.1.1 1-Kreis-System**

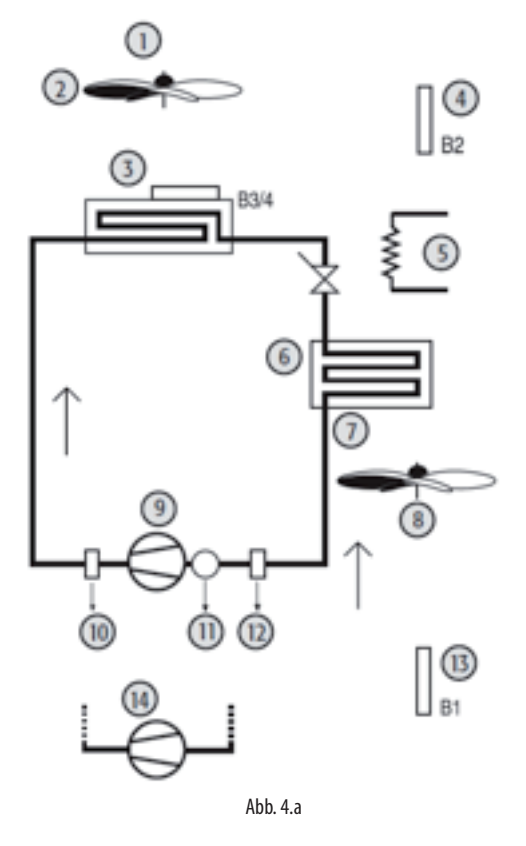

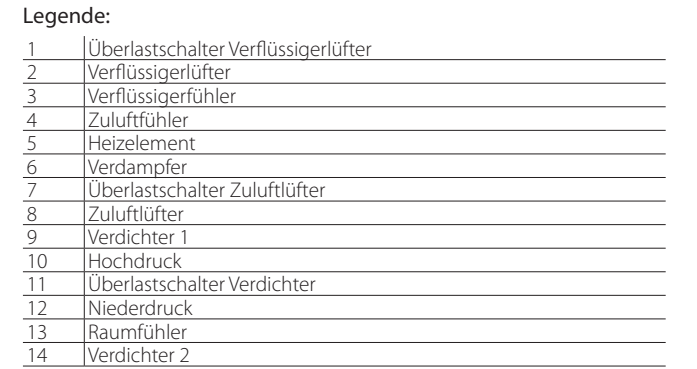

**4.1.2 2-Kreis-System**

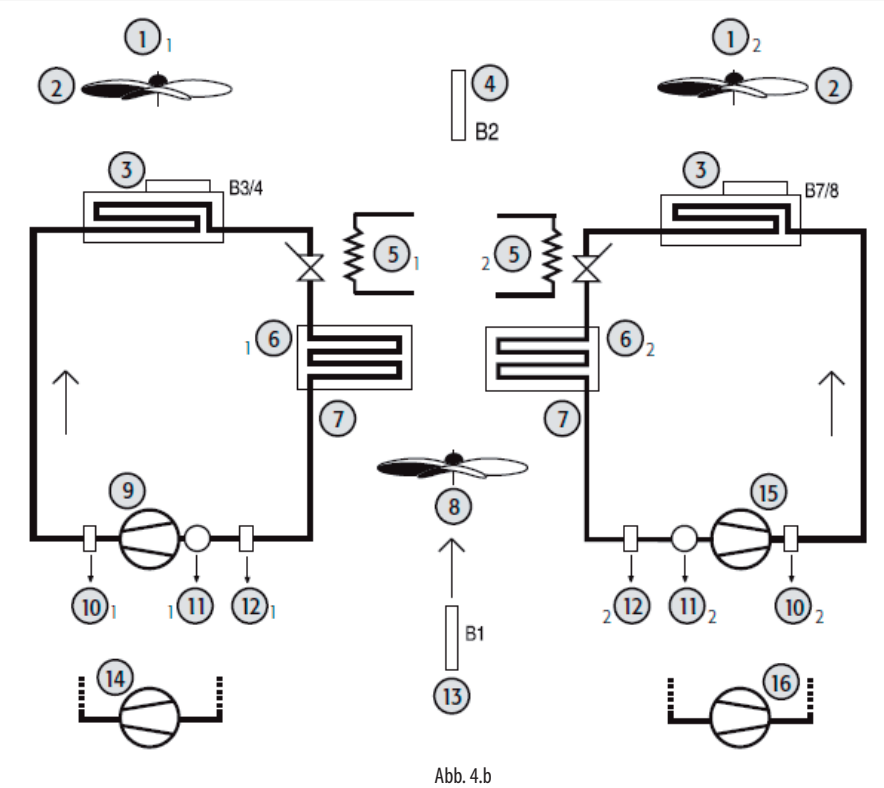

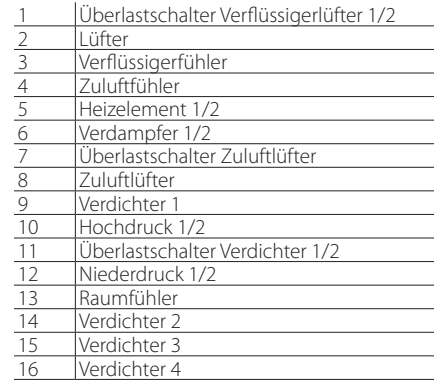

## **4.1.3 2-Kreis-System mit 1 Verflüssigerlüftungskreis**

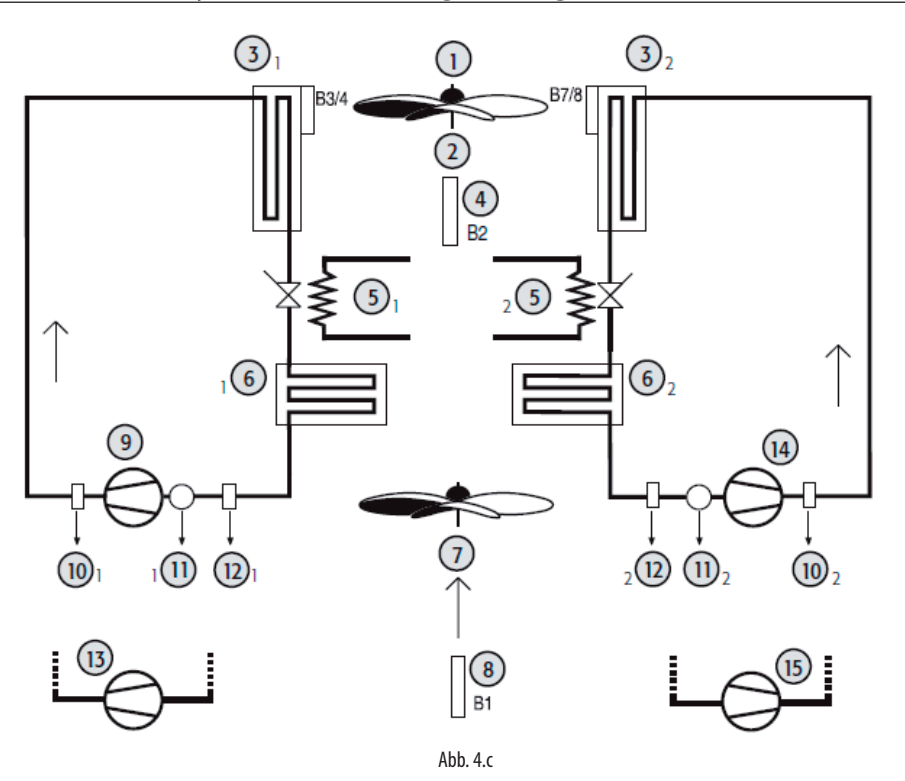

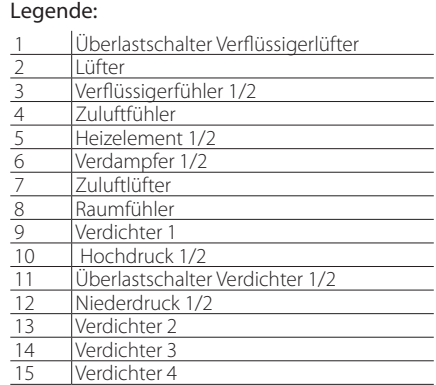

**GER**

## **4.2 Luft/Luft-Zyklusumkehr-Geräte**

### **4.2.1 1-Kreis-System**

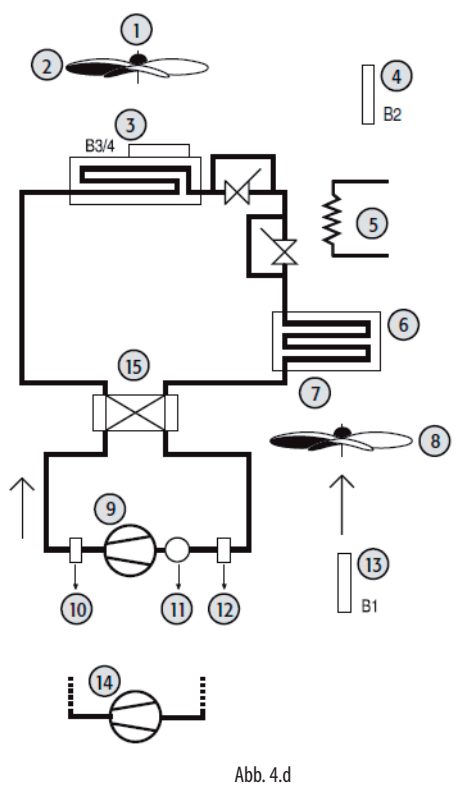

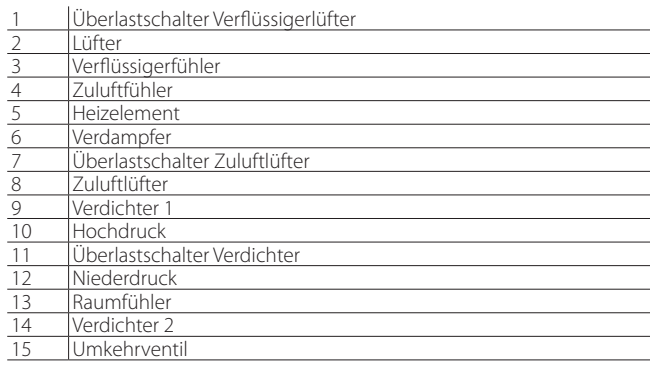

## **4.2.2 2-Kreis-System**

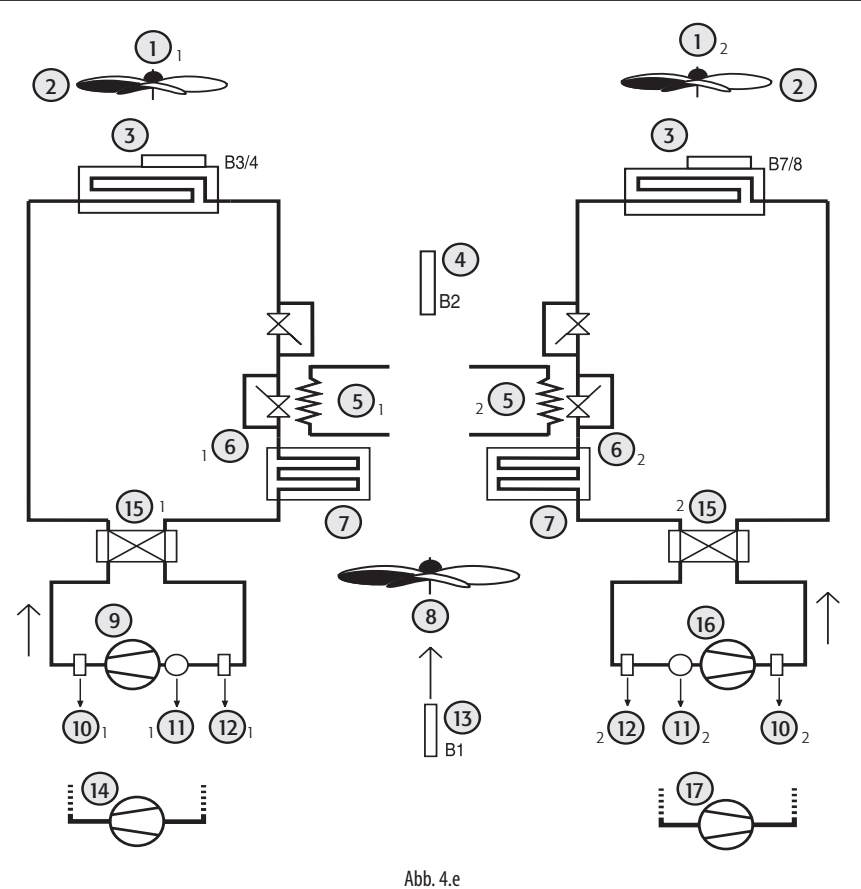

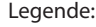

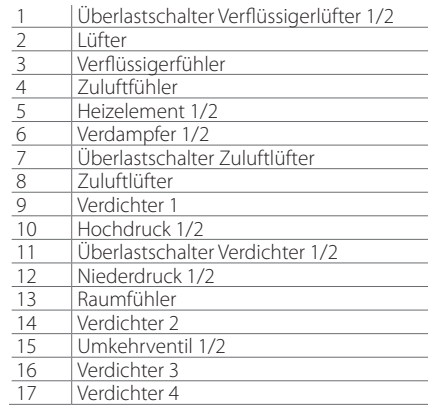

## **4.2.3 2-Kreis-System mit 1 Verflüssigerlüftungskreis**

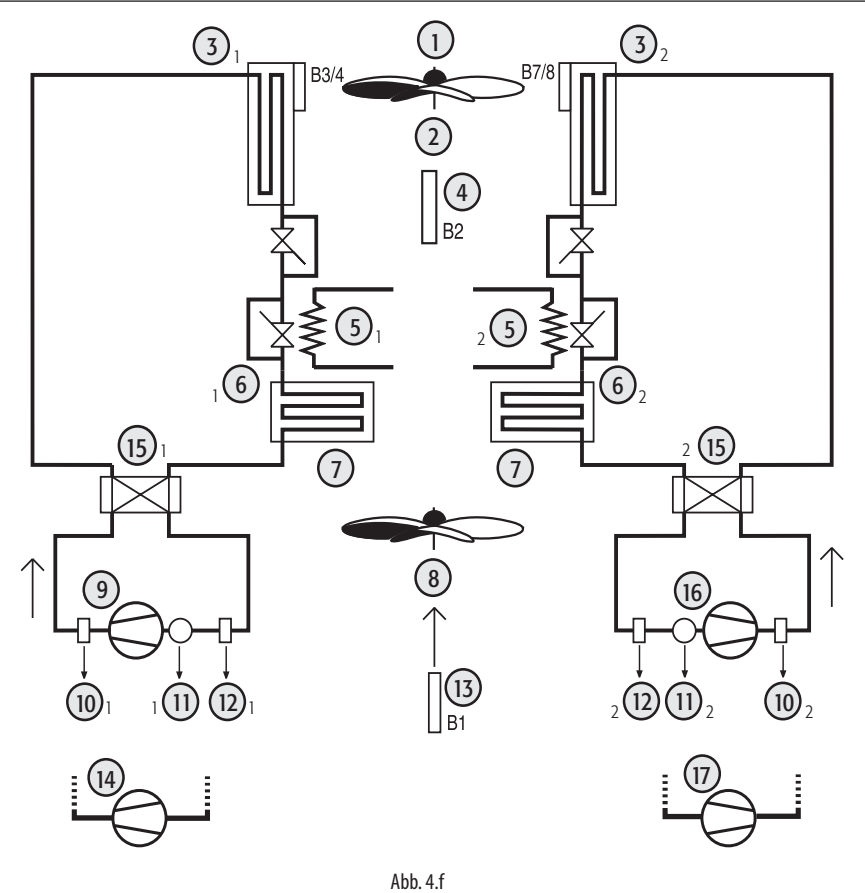

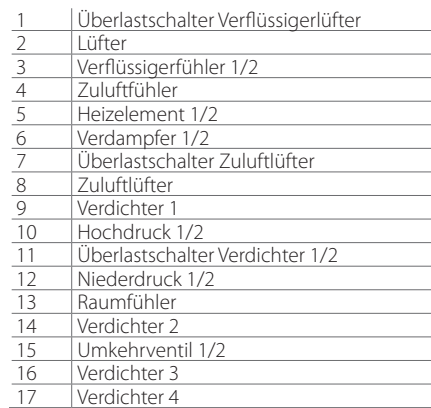

## **4.3 Luft/Wasser-Kältesatz**

### **4.3.1 1-Kreis-System**

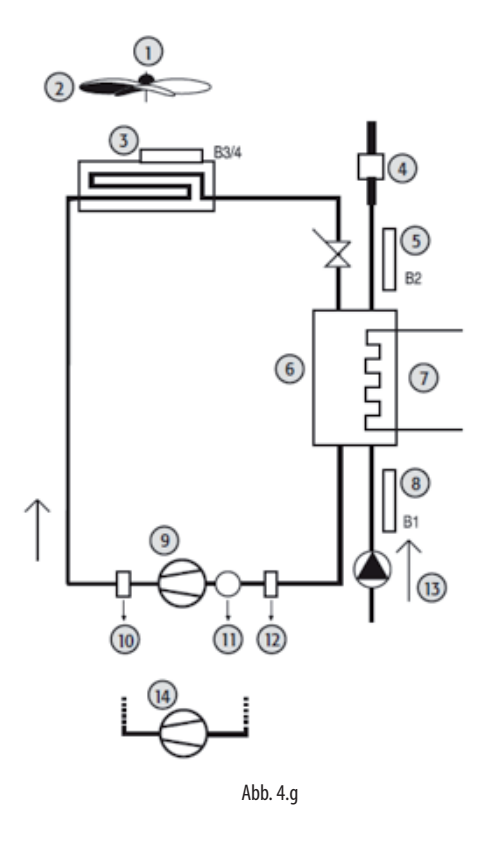

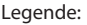

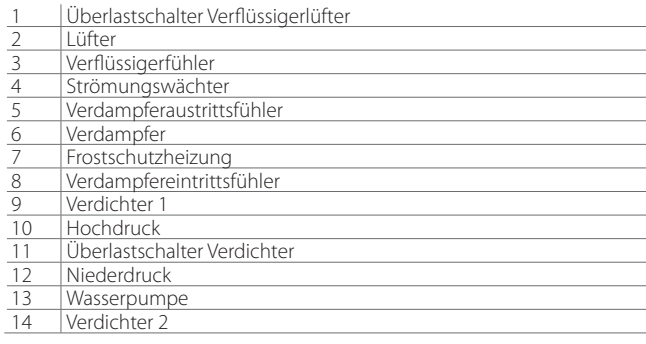

## **4.3.2 2-Kreis-System mit 2 Verflüssigerlüftungskreisen und 2 Verdampfern**

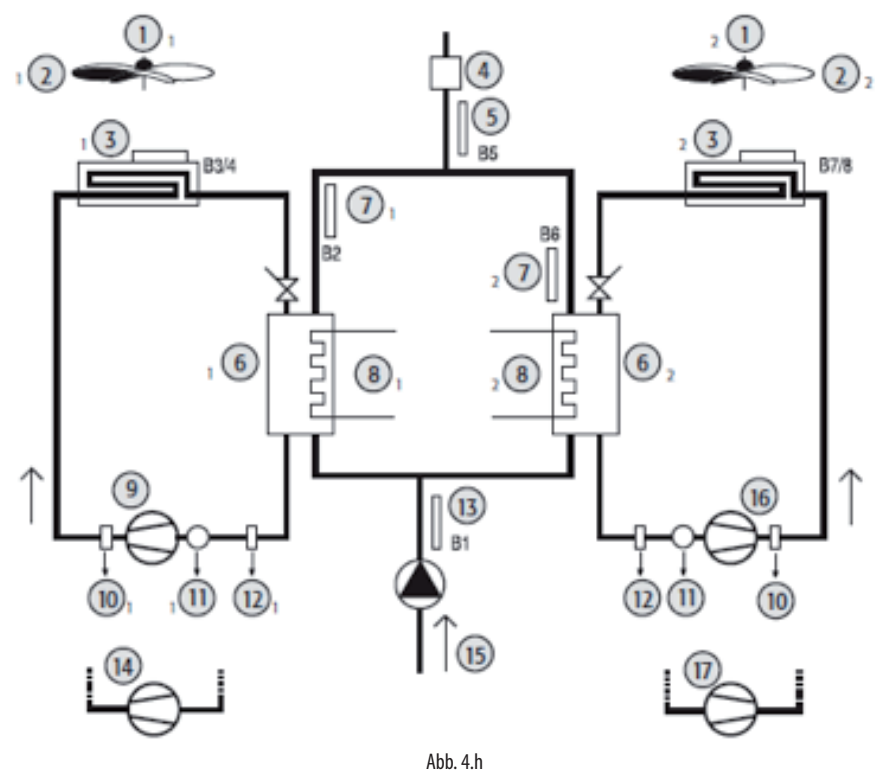

#### Legende:

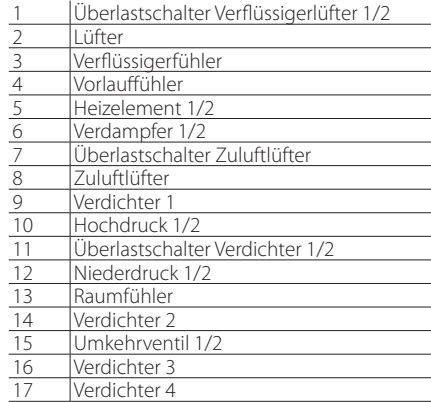

**µchiller** +040000105 rel. 1.0 - 09.06.2020

**GER**

## **4.3.3 2-Kreis-System mit 1 Verflüssigerlüftungskreis**

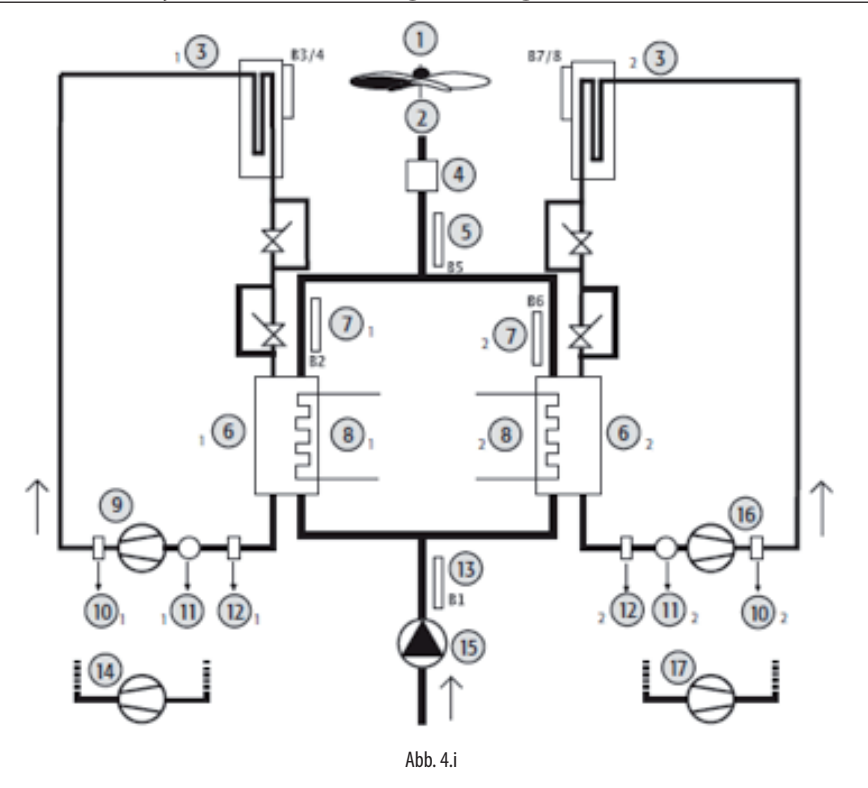

#### Legende:

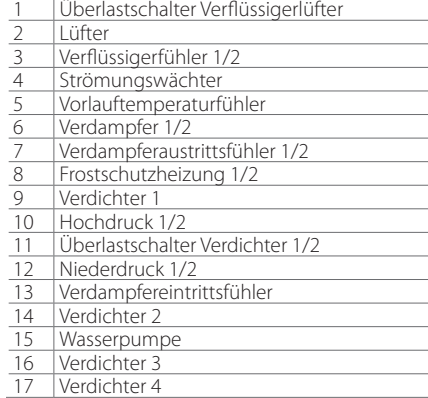

## **4.4 Luft/Wasser-Zyklusumkehr-Geräte**

## **4.4.1 1-Kreis-System**

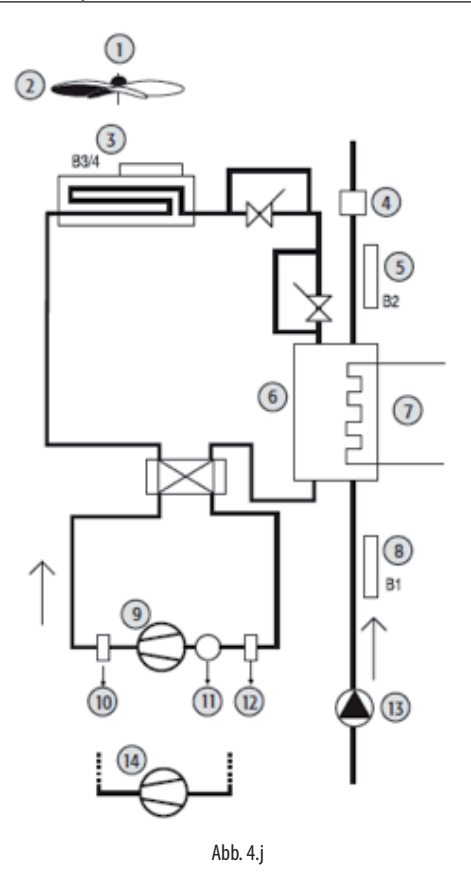

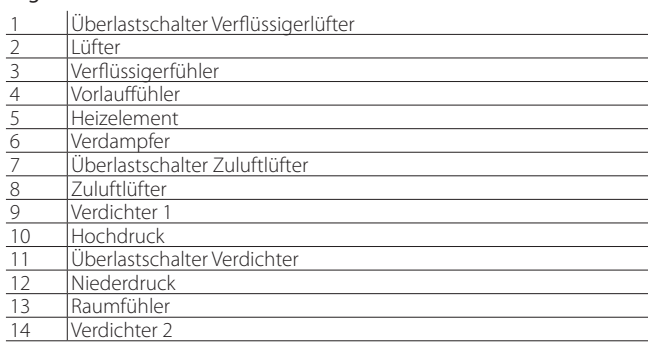

## **4.4.2 2-Kreis-System mit 2 Verflüssigerlüftungskreis**

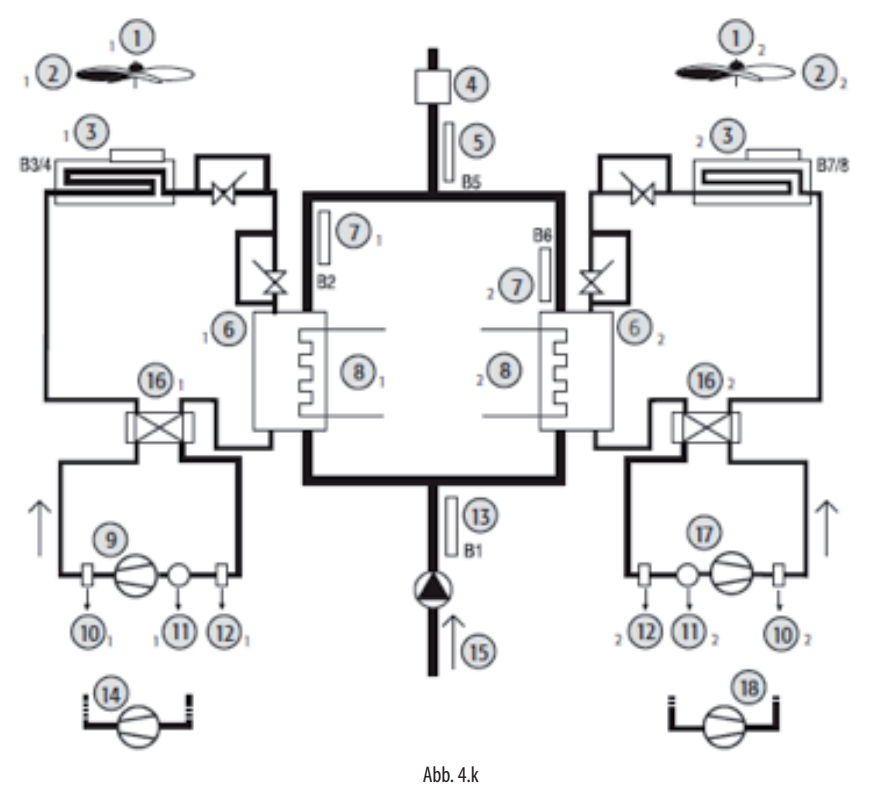

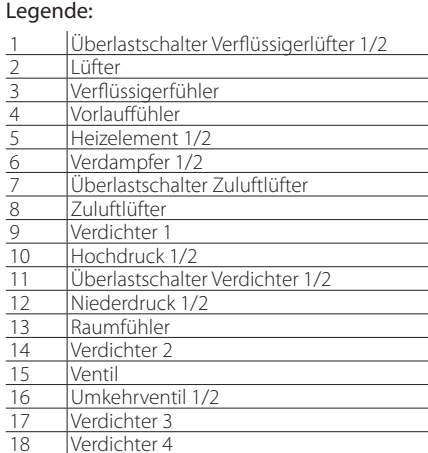

**GER**

## **4.4.3 2-Kreis-System mit 1 Verflüssigerlüftungskreis**

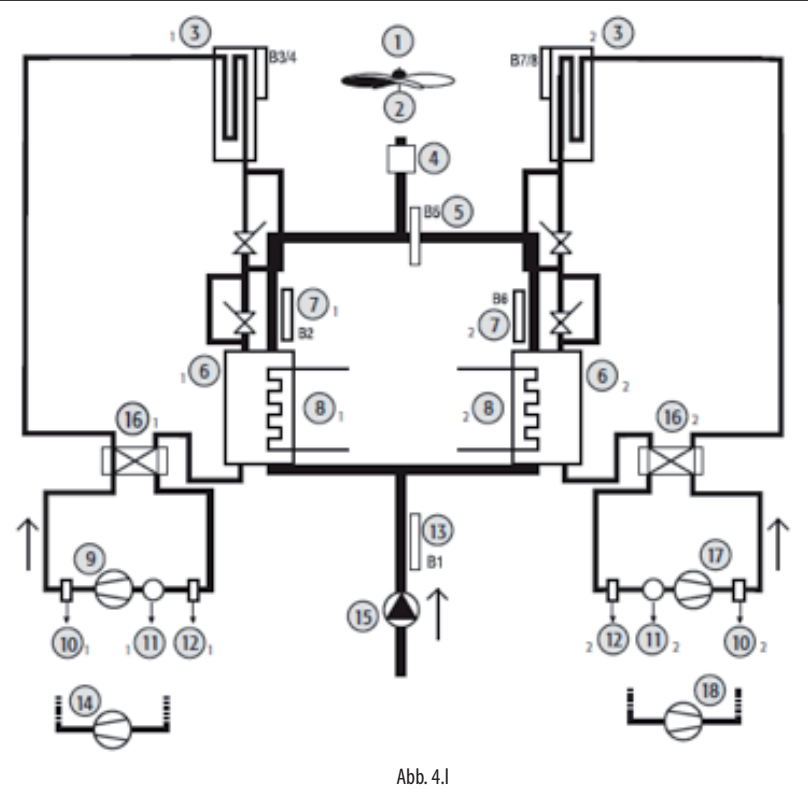

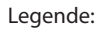

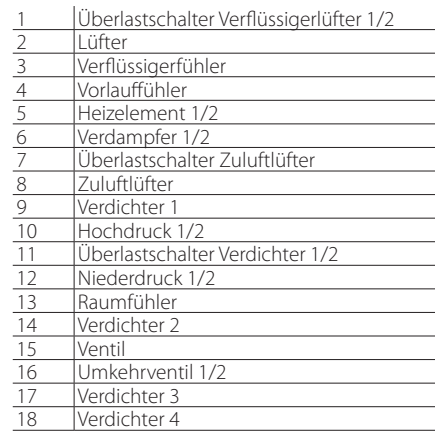

## **4.5.1 1-Kreis-System**

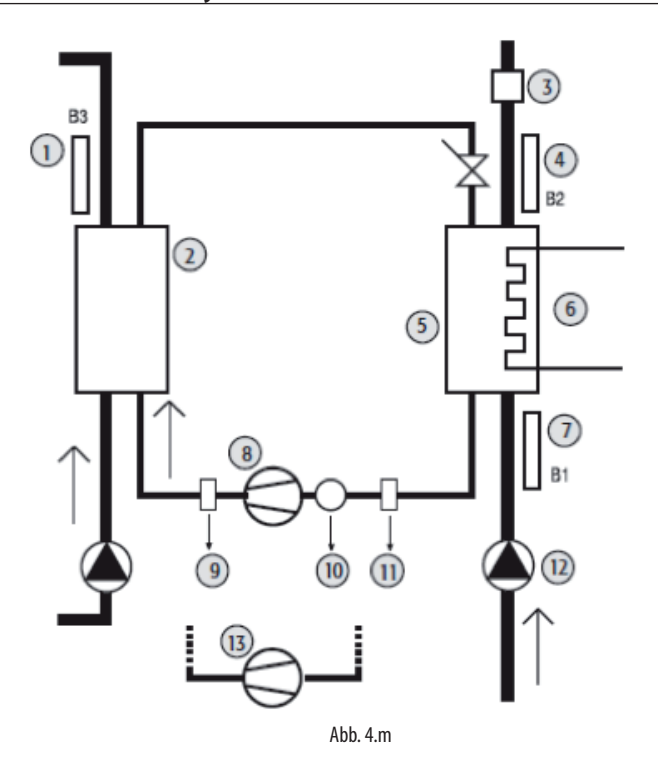

### Legende:

Überlastschalter Verflüssigerlüfter

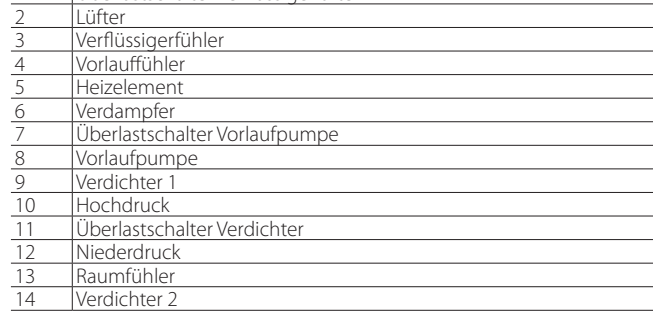

#### **4.5.2 2-Kreis-System mit 1 Verdampfer**

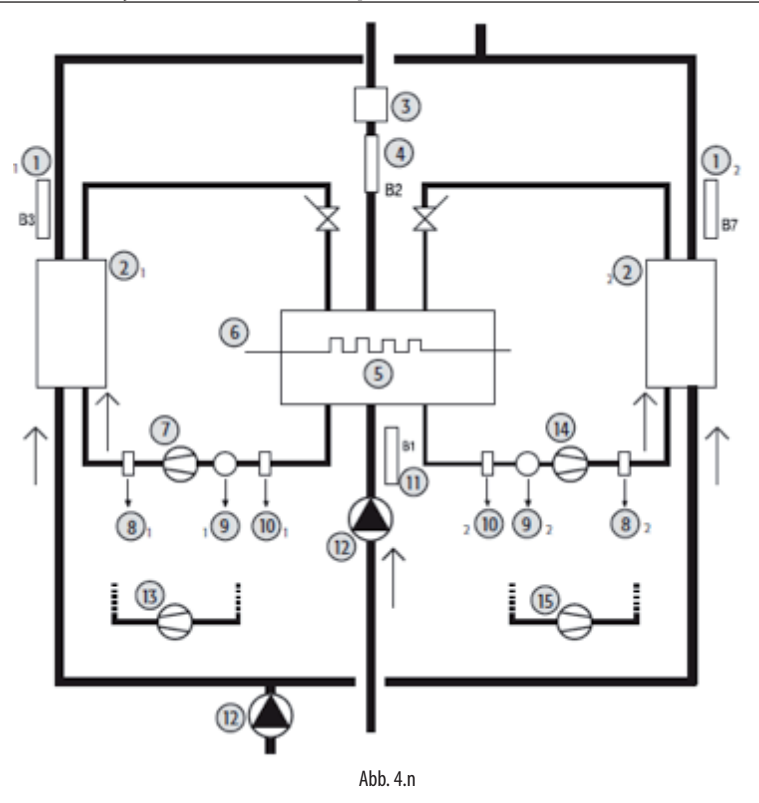

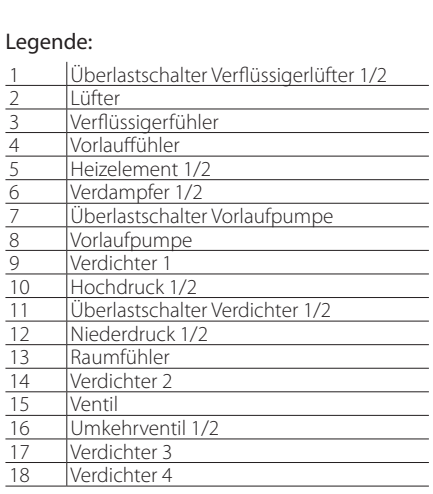

## **2-Kreis-System mit 2 Verdampfern**

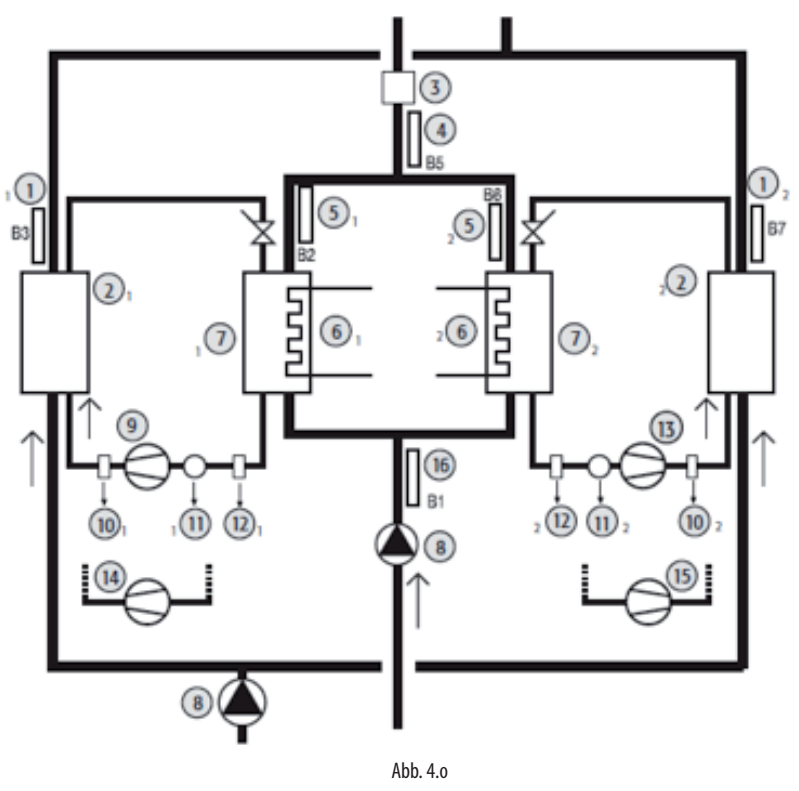

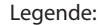

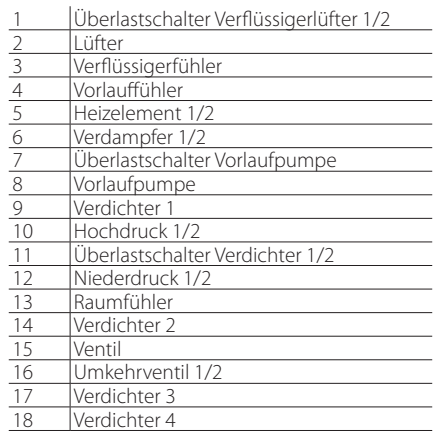

## **4.6 Wasser/Wasser-Zyklusumkehr-Geräte**

## **4.6.1 1-Kreis-System**

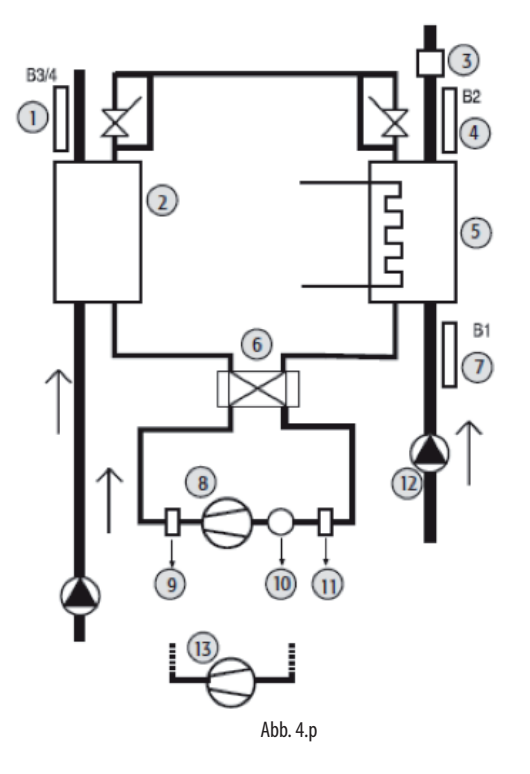

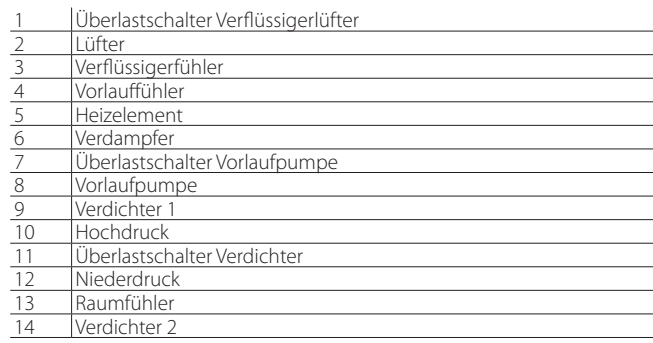

#### **4.6.2 2-Kreis-System**

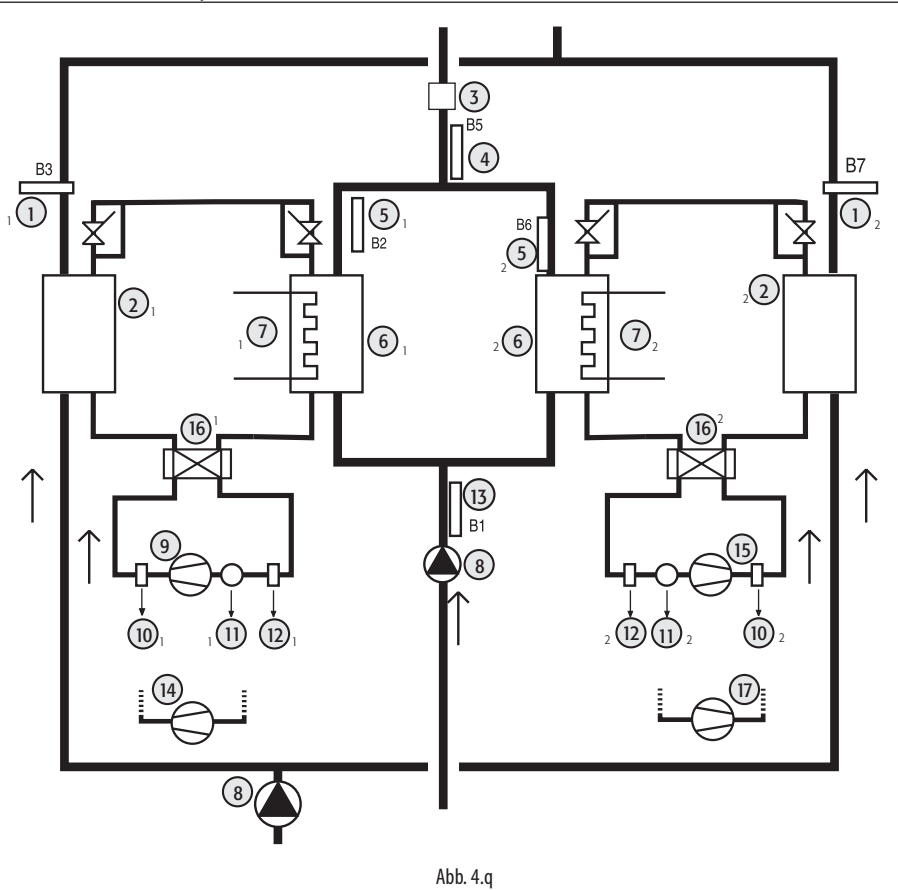

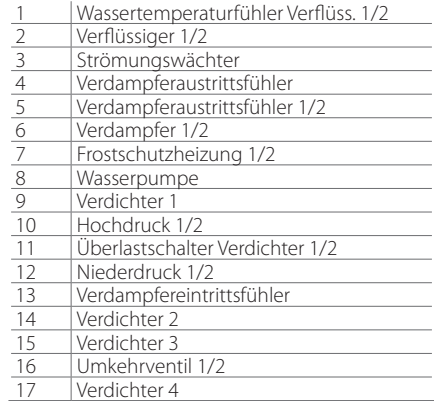

**4.6.3 2-Kreis-System mit 1 Verdampfer**

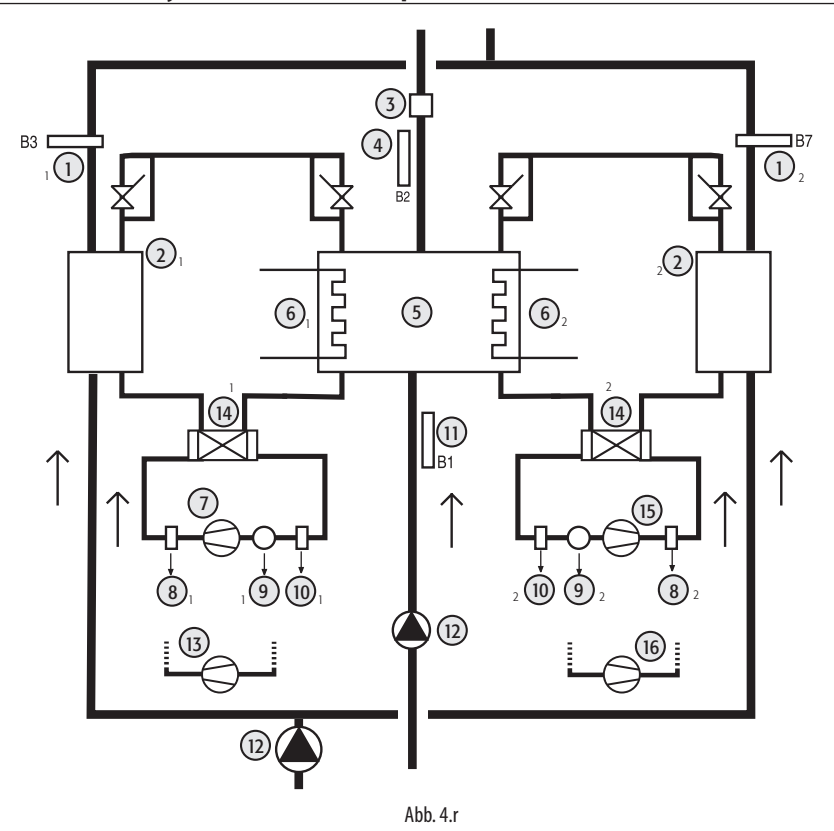

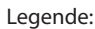

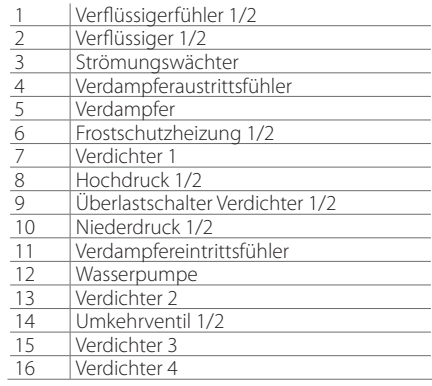

## **4.7.1 1-Kreis-System**

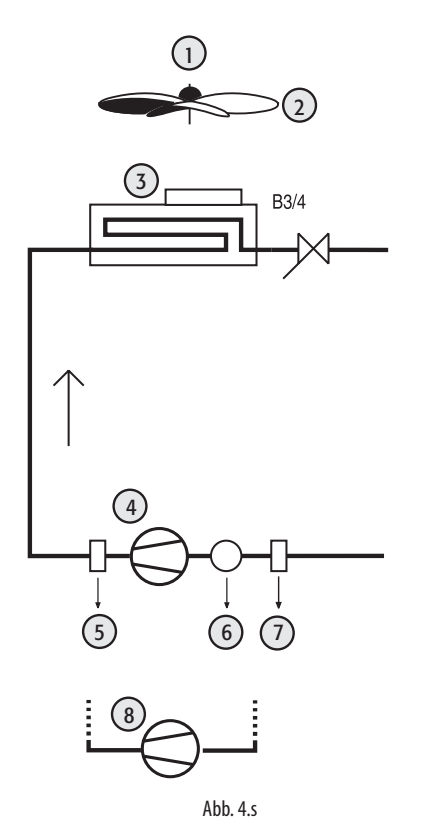

#### Legende:

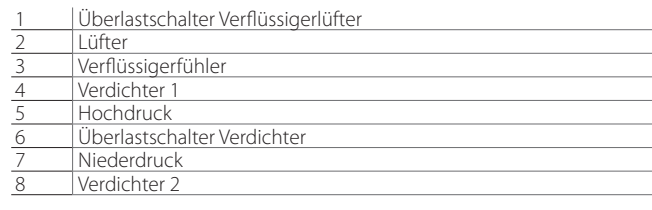

## **4.7.2 2-Kreis-System**

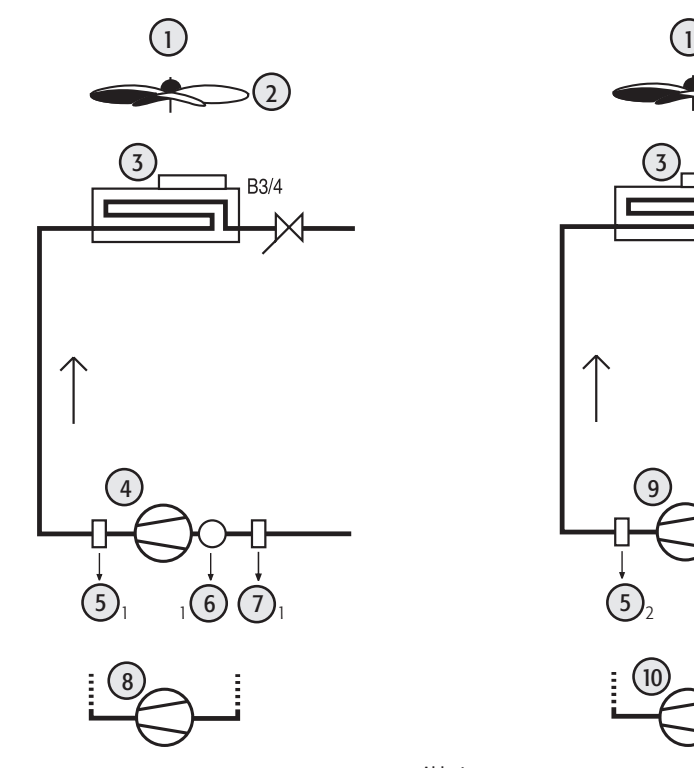

2) and  $\sum (2$ B7/8  $\left[9\right]$  $\frac{1}{1}$  1 (6) (7), (5), (5), (6) (7), 

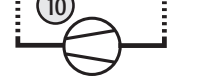

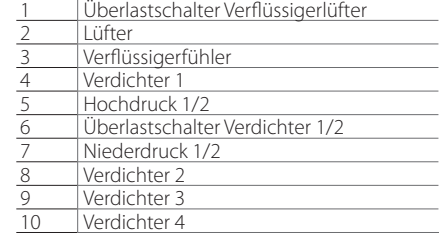

## **4.8 Luftgekühlter Verflüssigersatz mit Zyklusumkehr**

### **4.8.1 1-Kreis-System**

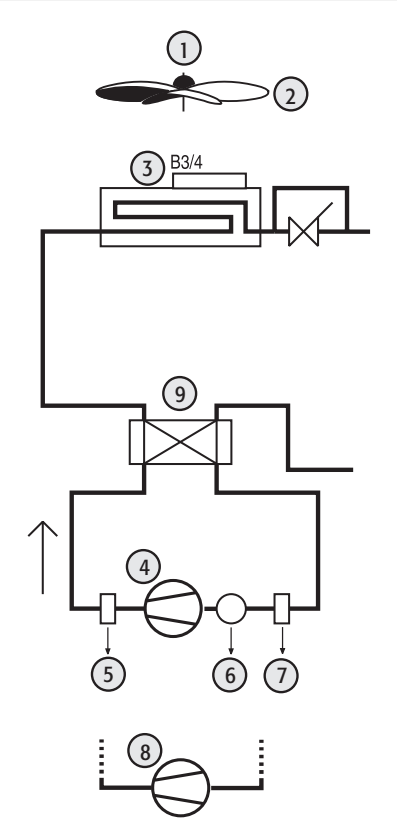

Abb. 4.u

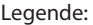

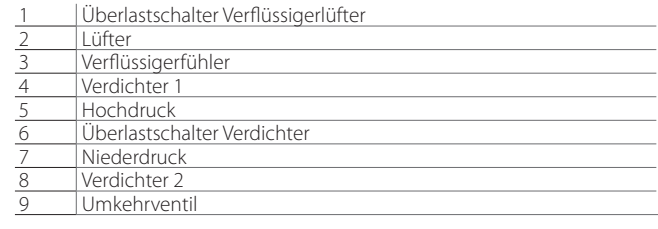

## **4.8.2 2-Kreis-System mit 1 Verflüssigerlüftungskreis**

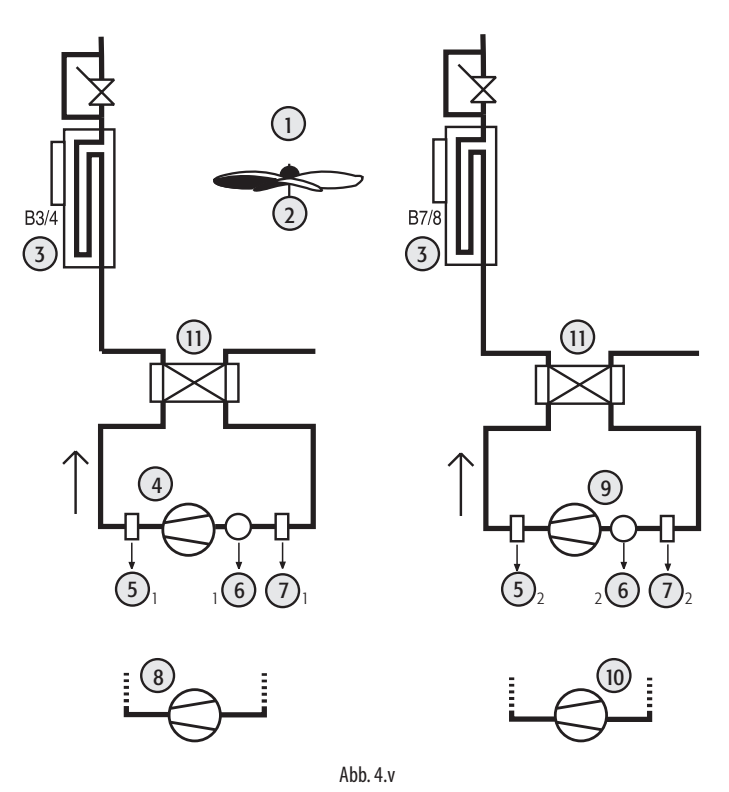

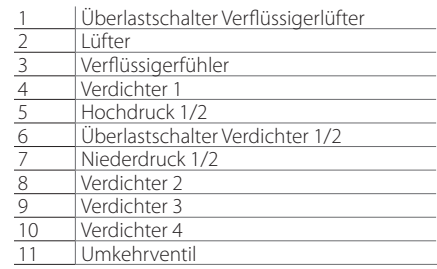

## **4.9 Wassergekühlter Verflüssigersatz**

## **4.9.1 1-Kreis-System**

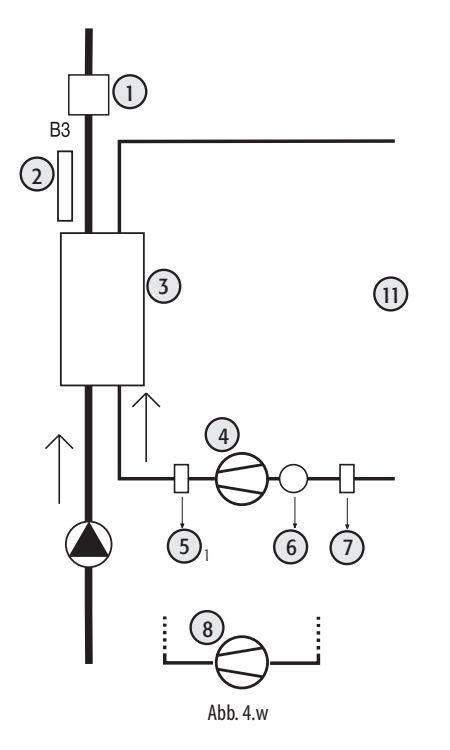

#### Legende:

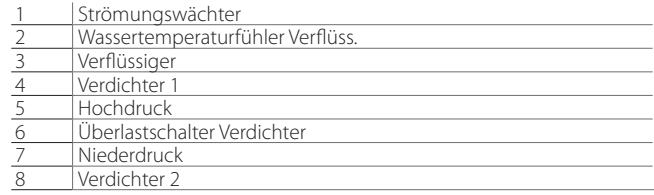

**GER**

## **4.9.2 2-Kreis-System**

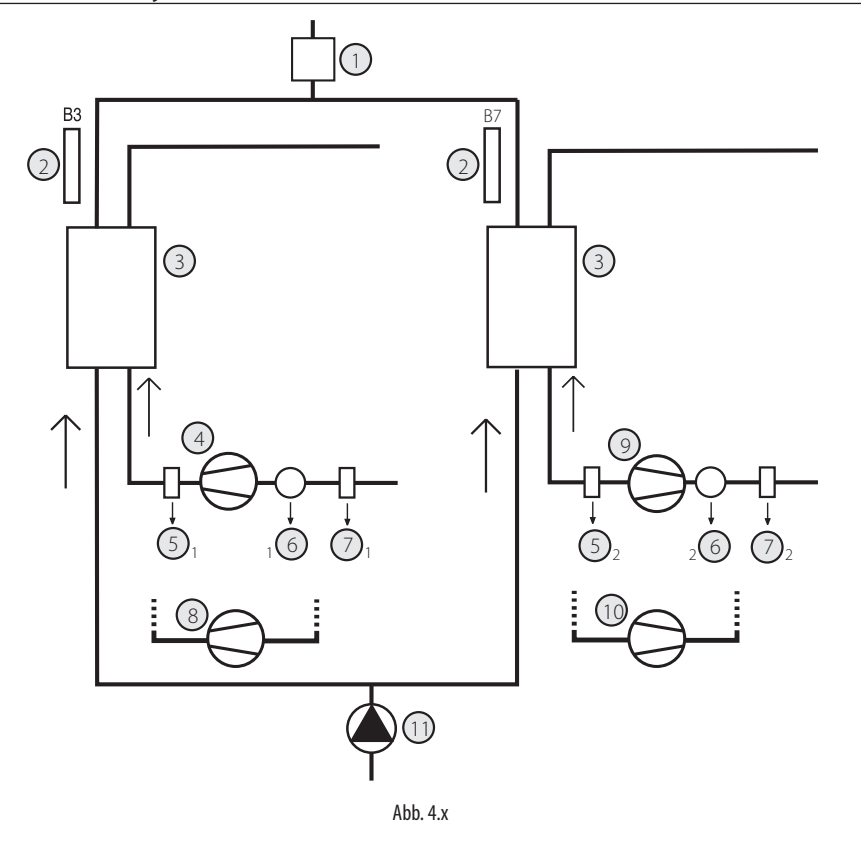

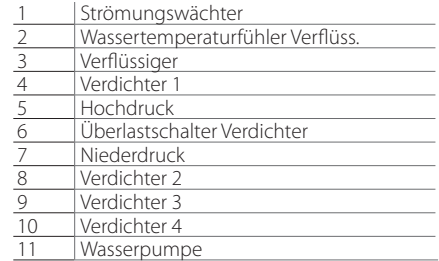

## **4.10 Wassergekühlter Verflüssigersatz mit Zyklusumkehr**

## **4.10.1 1-Kreis-System**

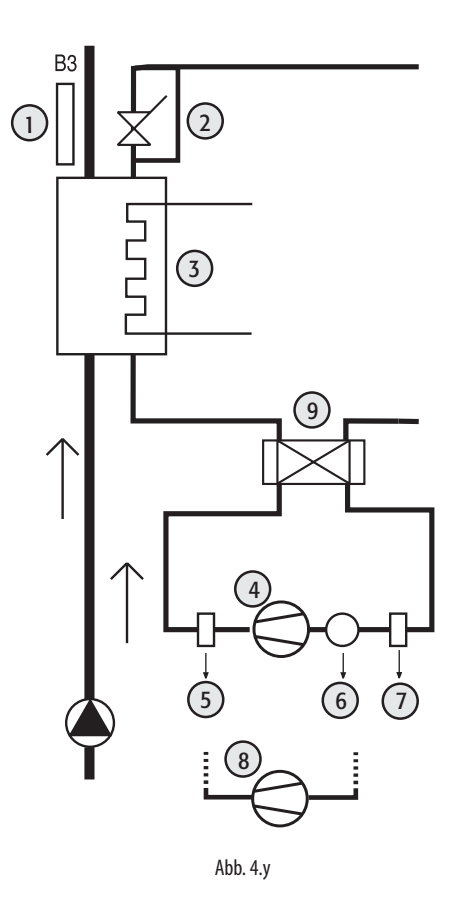

#### Legende:

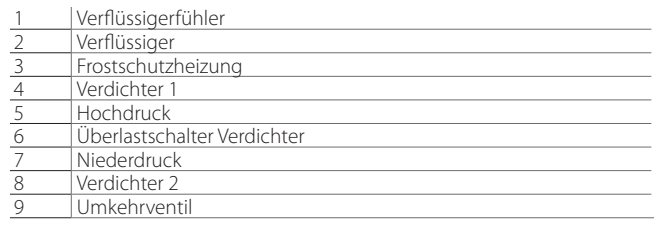

#### **2-Kreis-System**

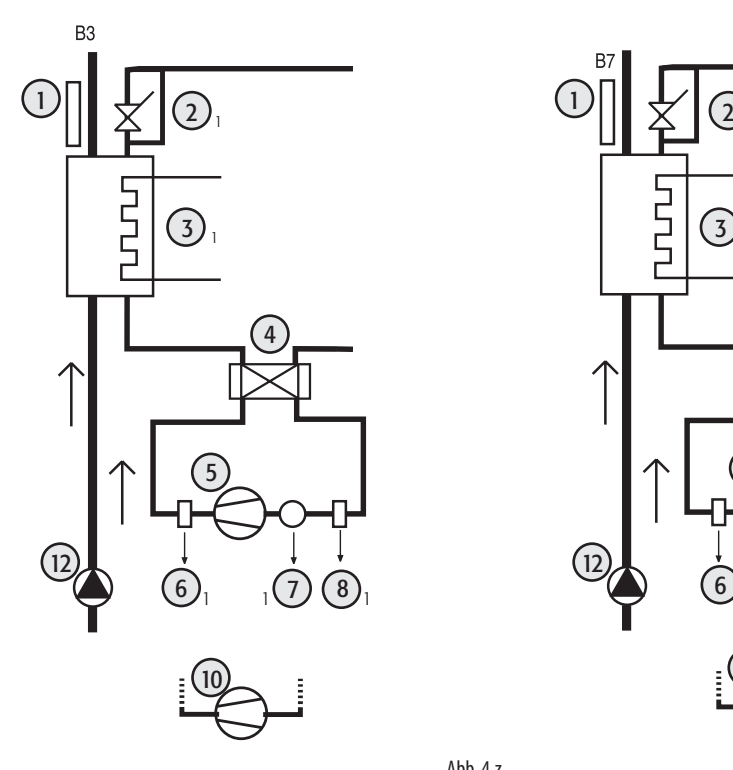

 $\left(4\right)$  (4)  $\frac{1}{10}$  10  $\frac{1}{10}$  11  $\frac{1}{10}$  11  $\frac{1}{10}$  11  $\frac{1}{10}$  11  $\frac{1}{10}$  11  $\frac{1}{10}$  11  $\frac{1}{10}$  11  $\frac{1}{10}$  11  $\frac{1}{10}$  11  $\frac{1}{10}$  11  $\frac{1}{10}$  11  $\frac{1}{10}$  11  $\frac{1}{10}$  11  $\frac{1}{10}$  11  $\frac{1}{10}$   $\begin{array}{ccc} & & & \textcircled{1} & \textcircled{1} & \text$   $_{2}$  (1) (8)<sub>2</sub>  $\bigodot_{2}$  $\bigodot_{2}$ 

B.

#### Legende:

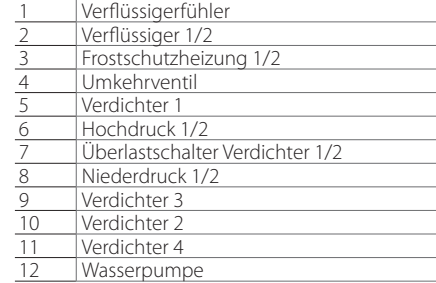

Abb. 4.z

## **5. ERSTE INBETRIEBNAHME**

## 5.1 App<sup>"</sup>APPLICA"

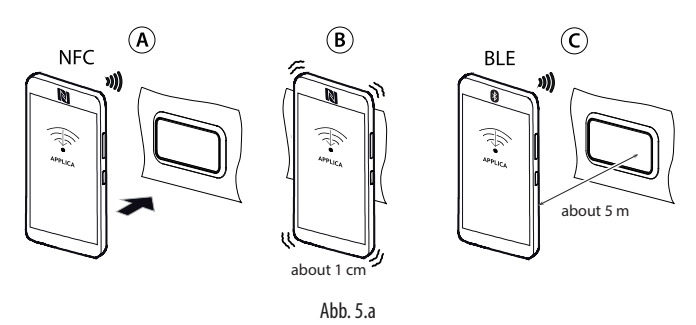

Mit der App "Applica" kann das Steuergerät über ein mobiles Gerät (Smartphone, Tablet) per NFC (Near Field Communication) und Bluetooth (BLE) konfiguriert werden. Der Benutzer kann sowohl die Erstinbetriebnahme-Parameter konfigurieren als auch ein voreingestelltes

Parameter-Set an seine Erfordernisse anpassen (Rezepturen).

Nach der Installation und dem Start der Carel-App "Applica" (siehe Absatz "Mobilgerät"):

- 1. Für NFC-Geräte: (A) Das Mobilgerät an das Bedienteil von µChiller annähern. Die NFC-Antennenposition des Mobilgerätes ausfindig machen. Die Antenne über dem Display positionieren. Das Ende des Lesevorganges abwarten (B).
- 2. 2. Für Bluetooth-Geräte (C): Die Option "SCAN BLUETOOTH" wählen. Das unterstützte Gerät wählen.

### **5.2 Konfigurationsverfahren – Legacy-Modell**

#### **5.2.1 Phase 1 – Konfiguration des Kältemittels**

Hinweis: Siehe die Tabelle der Modelle im Kapitel "Einführung".

1. Bluetooth-Geräte: Das Service-Menü über das Icon unten rechts betreten (siehe Abbildung). Im Falle von NFC-Geräten befindet sich der Benutzer bereits standardmäßig im Service-Menü (nachstehende Abbildung).

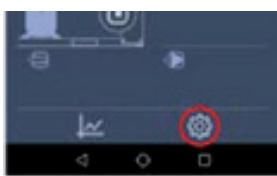

- 2. Auf"Set-up"-->"Configurations" --> "Defaults" drücken (Abbildungen).
- 3. Das im Gerät verwendete Kältemittel wählen.

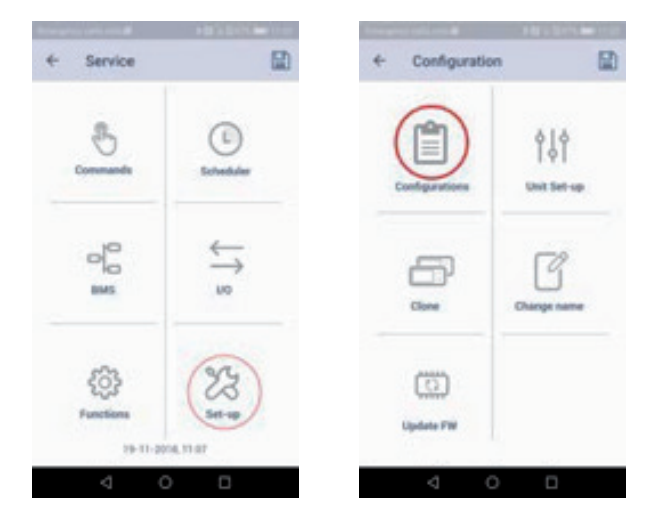

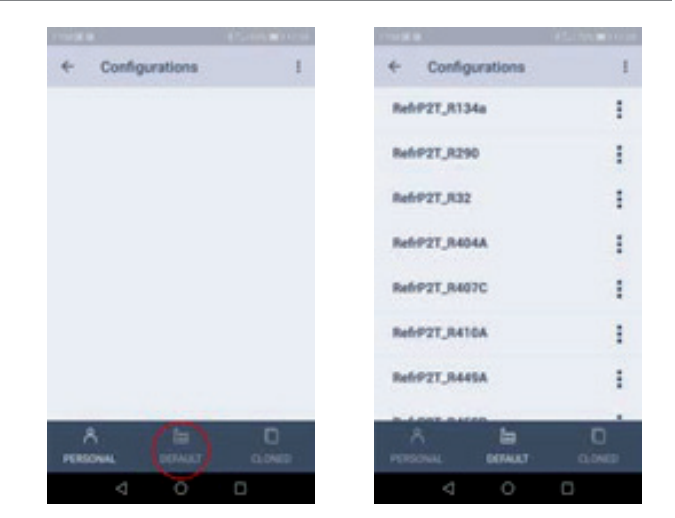

**GER**

4. Die gewählte Konfiguration per NFC oder Bluetooth übernehmen. Das Kältemittel ist nun korrekt konfiguriert.

#### **5.2.2 Phase 2 – Konfiguration des Gerätes**

1. Das Menü "Set-up"--> "Unit setup" --> "Unit configuration" wählen, um die Konfiguration des Gerätes fortzusetzen. Mit den Tasten PREV / NEXT können alle Konfigurationsparameter-Seiten abgelaufen werden.

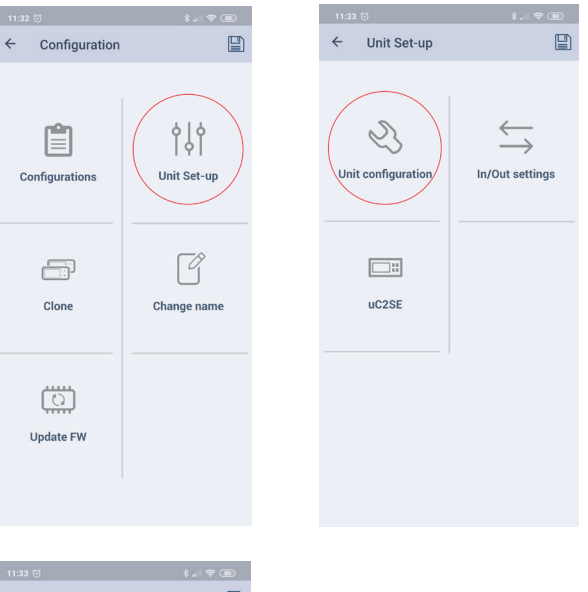

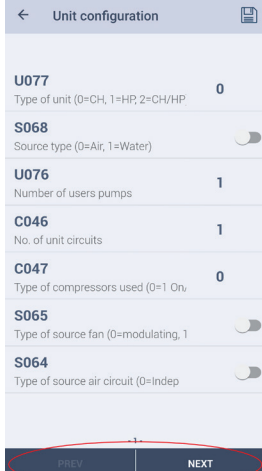

2. Die per NFC / Bluetooth konfigurierten Parameter auf das Steuergerät anwenden.

## **5.2.3 Phase 3 – Konfiguration der Eingänge/ Ausgänge**

1. Das Menü "Set-up"--> "Unit setup" --> "IO configuration" wählen, um die Konfiguration des Gerätes fortzusetzen. Mit den Tasten PREV / NEXT können alle Konfigurationsparameter-Seiten abgelaufen werden.

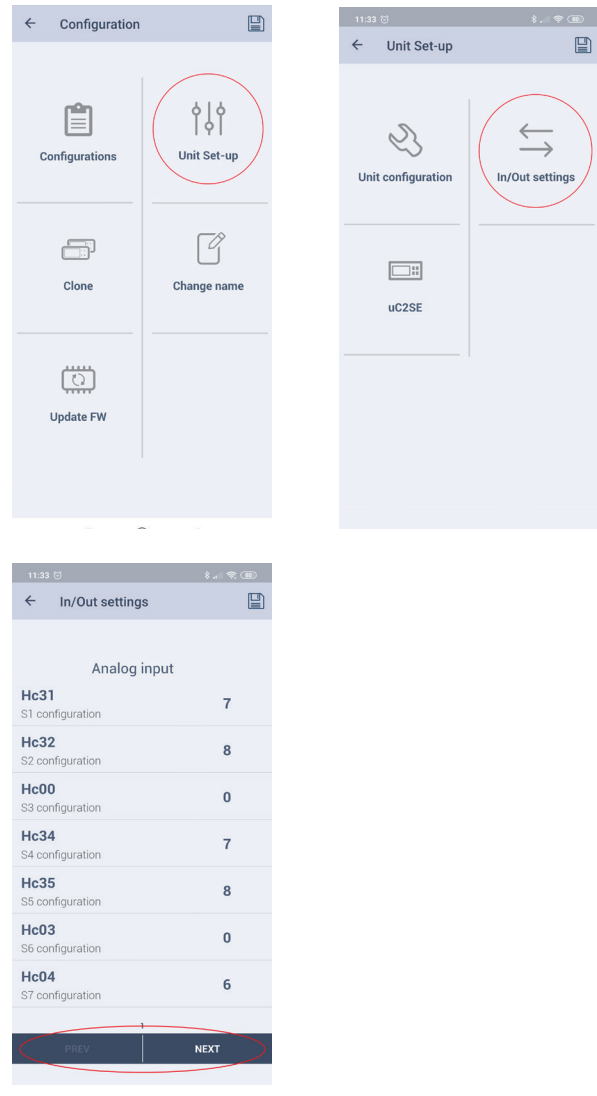

2. Die per NFC / Bluetooth konfigurierten Parameter auf das Steuergerät anwenden.

### **5.2.4 Phase 4 - Konfiguration der mCH2- Kompatibilitätsparameter**

1. Das Menü "Set-up"--> "Unit setup" --> "mCH2 parameters" wählen, um die Konfiguration des Gerätes fortzusetzen.

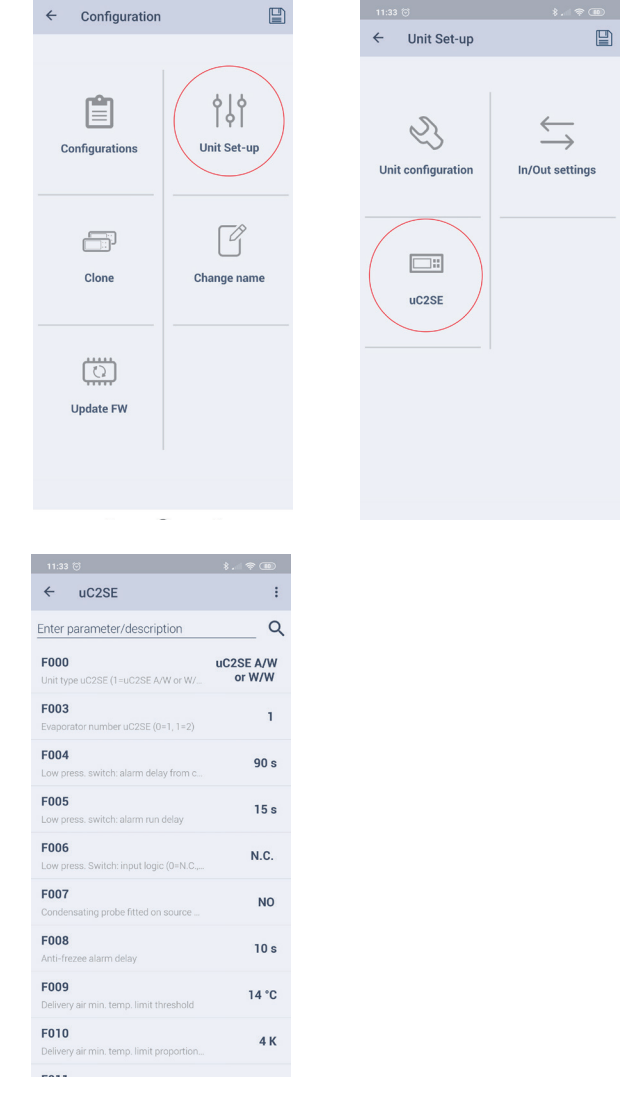

2. Die per NFC / Bluetooth konfigurierten Parameter auf das Steuergerät anwenden.

## **5.2.5 Applica: Einstellung von Datum und Uhrzeit**

In "Applica" können Datum und Uhrzeit des µChiller mit einem einzigen Befehl eingestellt werden. Dabei werden die Daten vom Mobilgerät kopiert.

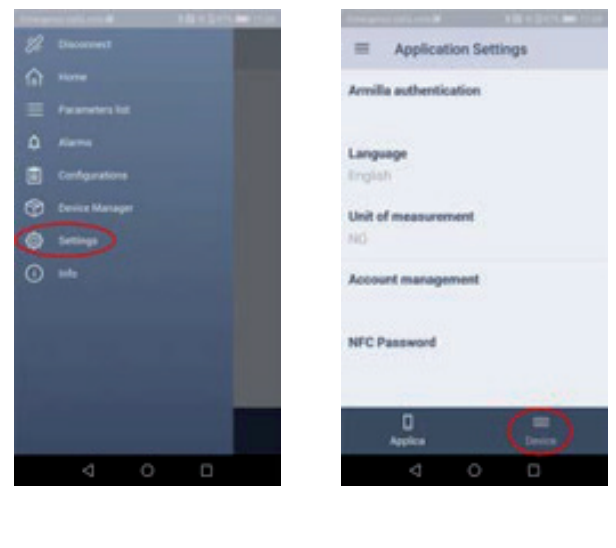

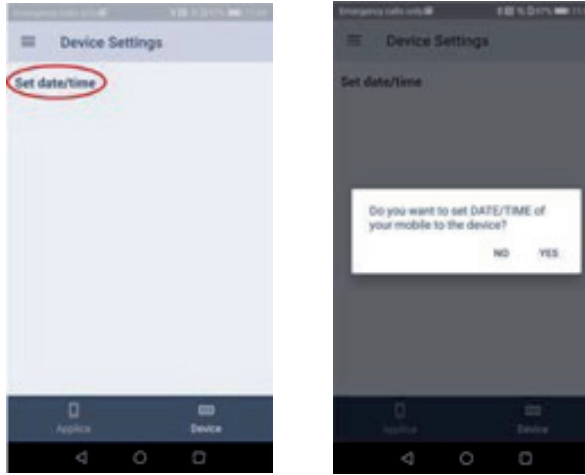

Verfahren:

- 1. "Applica" auf dem Mobilgerät starten.
- 2. Per NFC oder Bluetooth mit den eigenen Benutzerdaten auf das Steuergerät zugreifen.
- 3. Das Menü über die Befehlsleiste links oben betreten.
- 4. "Set date/time" wählen.
- 5. Bestätigen.
- 6. Im Falle der NFC-Verbindung das Gerät an das Bedienteil annähern, um die kopierten Daten zu schreiben.

Hinweis: Im Falle der Bluetooth-Verbindung werden die Daten im Moment der Bestätigung kopiert.

## **5.2.6 Applica: Konfiguration kopieren**

Die "Applica"-Funktion "Klonen" ermöglicht das Kopieren der Konfiguration von einem Gerät auf andere Geräte.

#### Verfahren:

- 1. "Applica" auf dem Mobilgerät starten.
- 2. Per NFC oder Bluetooth mit den eigenen Benutzerdaten des Serviceoder Manufacturer-Profils auf das Steuergerät zugreifen.
- 3. Dem Pfad "Configurations/Clone" folgen.
- 4. Einen Namen für die zu speichernde Konfiguration eingeben.
- 5. NFC-Verbindung: Das Gerät dem Display des µChiller, dessen Konfiguration geklont werden soll, nähern. Nach der Meldung der erfolgten Kopie wird die Konfiguration im Smartphone-Speicher gespeichert. Sie ist über das Icon 2 erreichbar (nachstehende Abbildung).
- 6. Die gespeicherte Konfiguration wählen. Bei NFC-Verbindung das Gerät dem Display des µChiller nähern, auf welchen die Konfiguration angewandt werden soll.
- 7. Bestätigen und auf die Bestätigungsmeldung warten.

Hinweis: Im Falle der Bluetooth-Verbindung wird die Konfiguration bei Bestätigung gespeichert/angewandt.

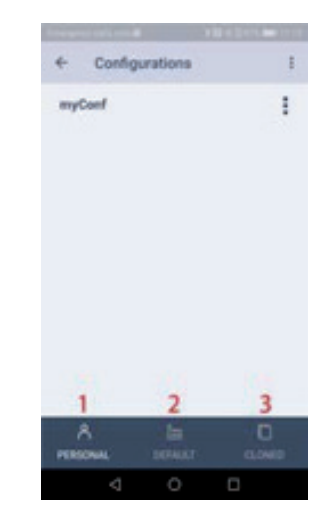

Unter Bezugnahme auf die vorhergehende Abbildung verleiht das Icon:

- 1. Zugriff auf die vom Benutzer gespeicherten Konfigurationen;
- 2. Zugriff auf die von Carel voreingestellten Konfigurationen;
- 3. Zugriff auf die gespeicherten Klone.

## **5.3 Liste der Geräte-Konfigurationsparameter**

#### **5.3.1 Geräteparameter**

Hinweis: Die Geräte-Konfigurationsparameter müssen in der in der Tabelle vorgegebenen Reihenfolge eingestellt werden.

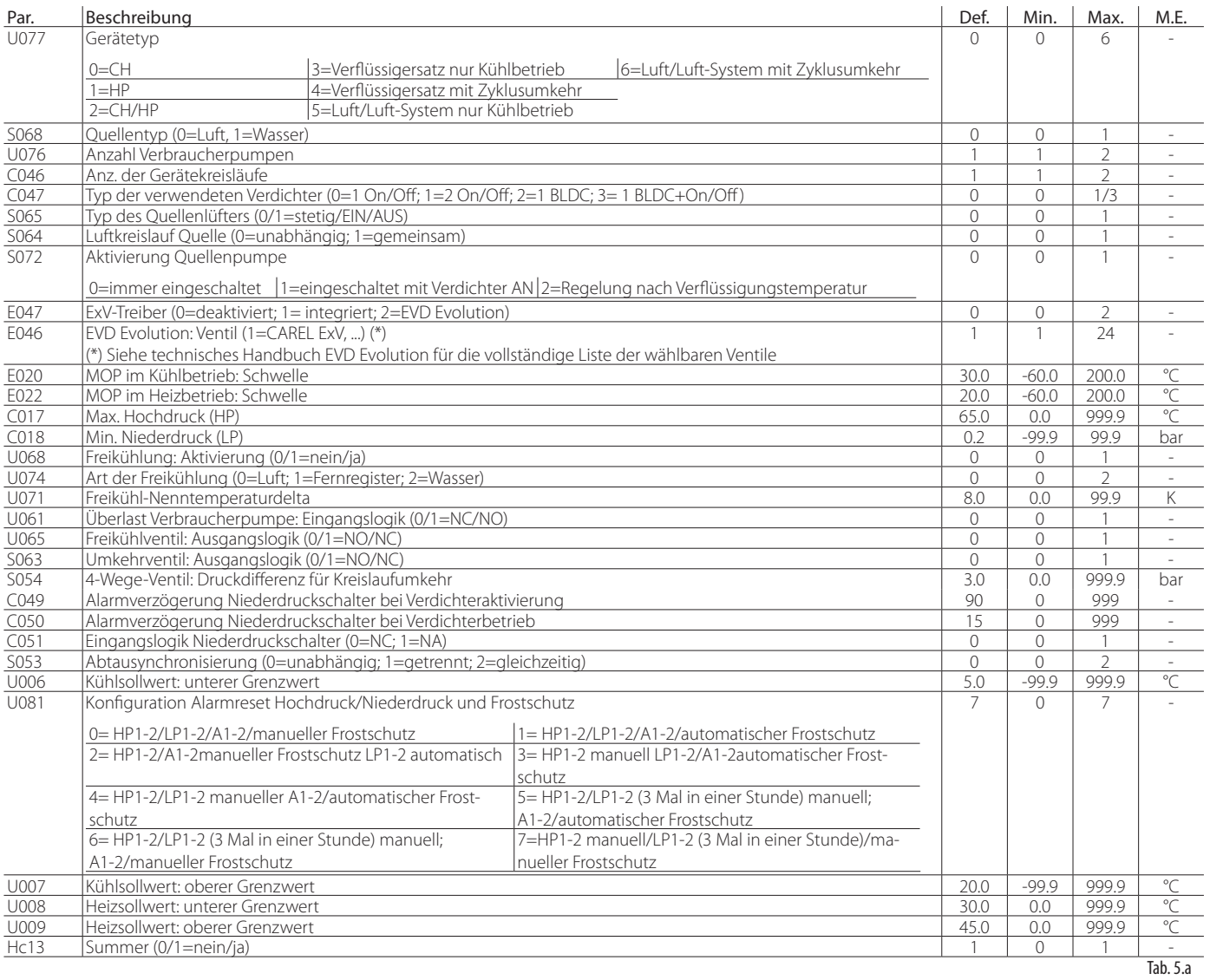

(\*) Siehe technisches Handbuch EVD Evolution für die vollständige Liste der wählbaren Ventile

#### **5.3.2 Konfiguration der Eingänge/Ausgänge**

Für die Beschreibung der folgenden Parameter siehe Kapitel 3 dieser Anleitung.

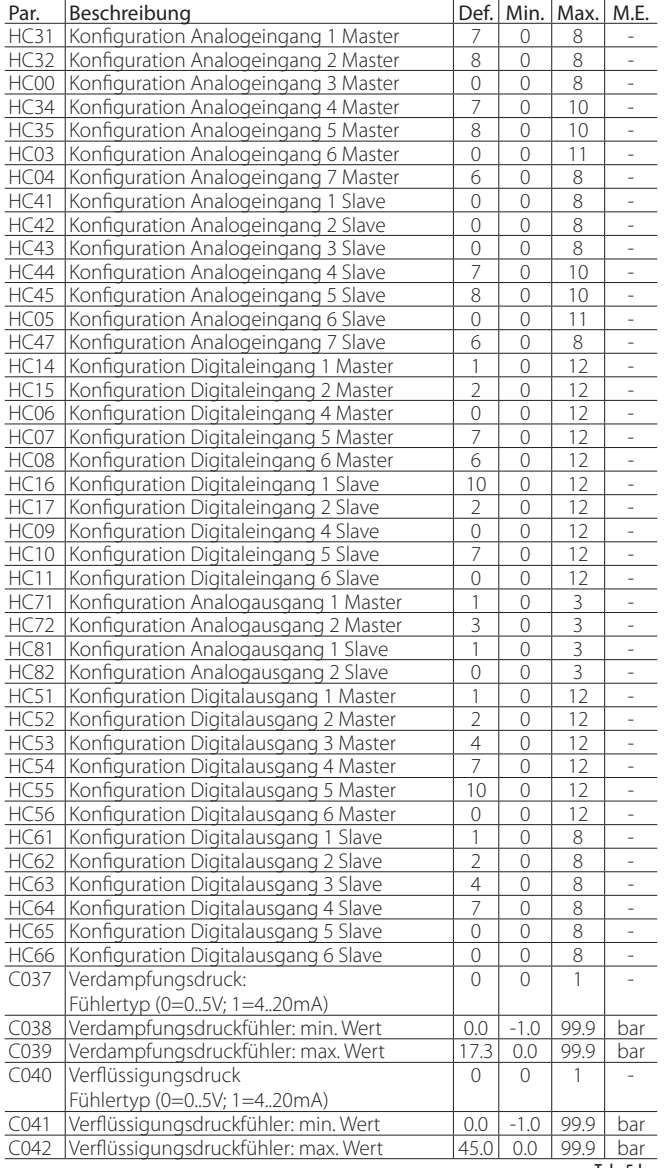

Tab. 5.b

## **5.3.3 Parameter mCH2**

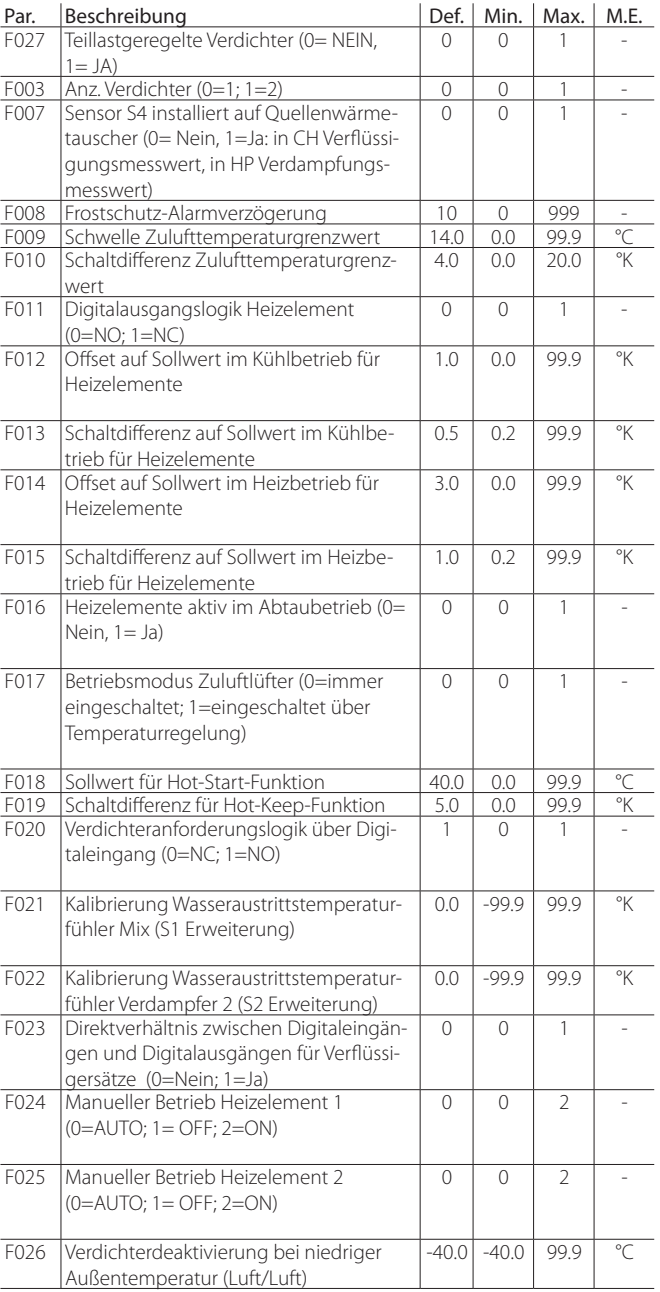

 $\overline{7ab. 5c}$ 

**GER**

## ARFI

## **5.4 Applica Desktop**

Das Programm "Applica Desktop" richtet sich an Gerätehersteller und Installateure, die das Steuergerät µChiller montieren. Es kann von ksa. carel.com heruntergeladen werden.

Mit "Applica Desktop":

- kann mit dem vorgesehenen Benutzerprofil auf das Steuergerät zugegriffen werden;
- können Konfigurationen erstellt werden;
- können Konfigurationen angewendet werden;
- können Konfigurationen von Geräten geklont bzw. können alle Geräteparameterwerte kopiert werden;
- kann das Steuergerät in Betrieb gesetzt werden;
- kann im Problemfall die Fehlersuche durchgeführt werden.

#### Hinweise:

- "Applica Desktop" ist die Alternative zur App "Applica" und erfordert eine Internetverbindung.
- Für die physische Verbindung mit dem BMS-Anschluss von µChiller kann der USB/RS485-Wandler, Produktcode CVSTDUMOR0 verwendet werden.

#### **5.4.1 Vorbereitung der Inbetriebsetzung**

- 1. Auf KSA unter "Software & Support" die Sektion "uChiller" betreten.
- 2. Den Ordner "Configurations" wählen.
- 3. Im Falle der Modelle "µChiller Standard" und "Enhanced" (mit On/ Off-Verdichter) die Sektion "Refrigerants" betreten und das im Gerät verwendete Kältemittel wählen.
- 4. Wie in der Abbildung dargestellt die Verbindung mit dem BMS-Anschluss des µChiller herstellen.
- 5. "Applica Desktop" starten. Es öffnet sich ein Fenster mit der rechten Seite der oberen Leiste des Arbeitsbereichs, wie dargestellt:

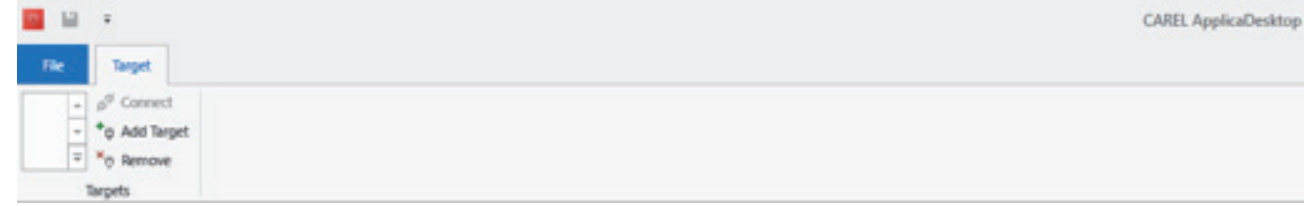

- 6. "Add target" wählen und unter einem Namen speichern (z.B. "µChiller");
- 7. In "COM Port" den COM-Anschluss angeben, der für die USB-Verbindung mit dem USB/RS485-Wandler verwendet wird.
- 8. Die Verbindungsparameter konfigurieren (Baudrate=115200, Bits=8, Parity=None, Stop Bits=Two, Serial Node=1), wie in der Abbildung angegeben (die Daten werden automatisch gespeichert).
- 9. Auf "Connect" drücken, um die Verbindung mit µChiller herzustellen (das Steuergerät muss mit Spannung versorgt sein).

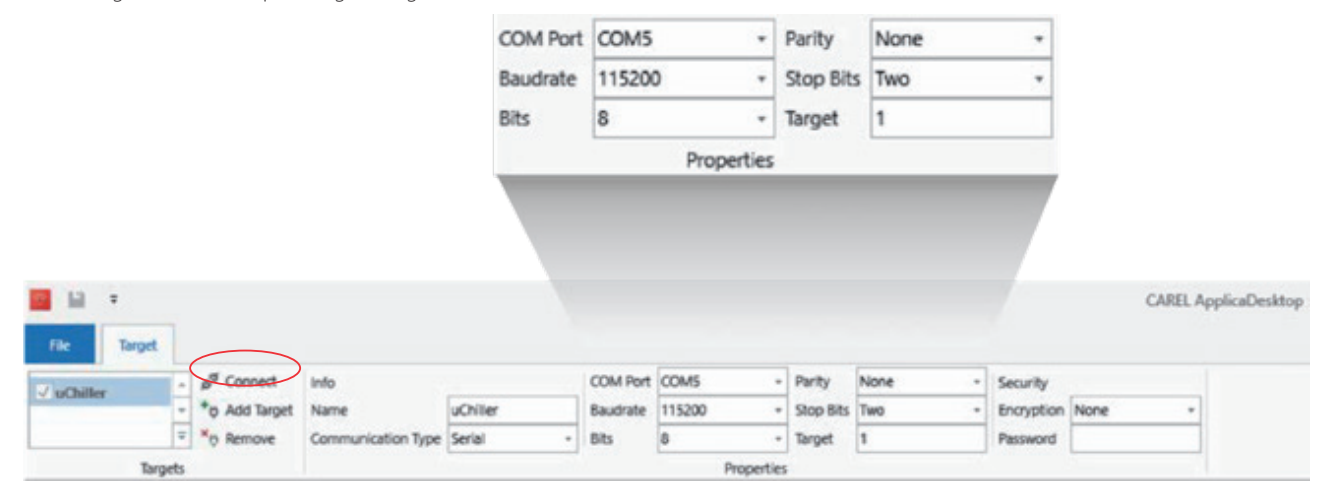

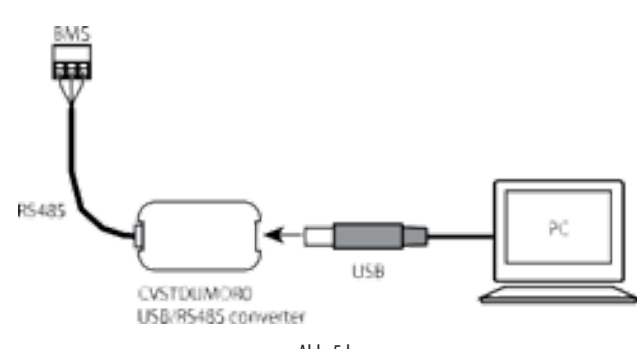

Ahh $5<sub>h</sub>$ 

## **5.5 Konfigurationsverfahren mit Applica Desktop - Legacy-Modell**

#### **5.5.1 Phase 1 – Konfiguration des Kältemittels**

Nach der Verbindung "Configurations" wählen: Die Befehlsleiste erscheint wie dargestellt:

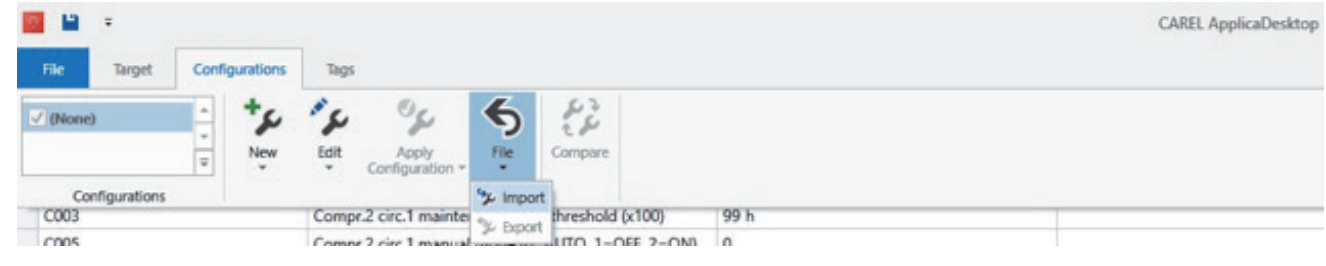

- 1. Den Befehl "File ->Import" wählen, um die Konfiguration des Kältemittels zu laden, die vorher von KSA heruntergeladen worden war.
- 2. Die auf µChiller anzuwendende Konfiguration wählen und den Befehl "Apply Configuration" wählen.

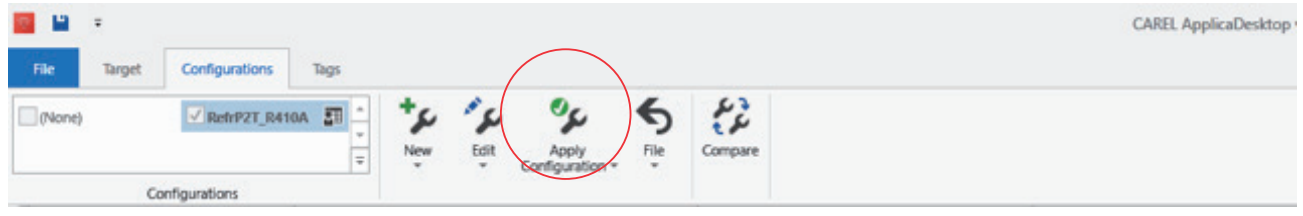

3. "Applica Desktop" visualisiert die Bestätigungsmeldung der erfolgten Parametrierung. Die Software zeigt an, ob eventuell Werte angewandt wurden, die nicht zum aktuellen Benutzerprofil gehören (es können Parameter vorhanden sein, die für den Benutzer nicht sichtbar sind).

#### **5.5.2 Phase 2 – Konfiguration von µChiller**

1. "Configurations" wählen und den Befehl "New -> New configuration" wählen. Der neuen Konfiguration, die erstellt werden soll, einen Namen geben.

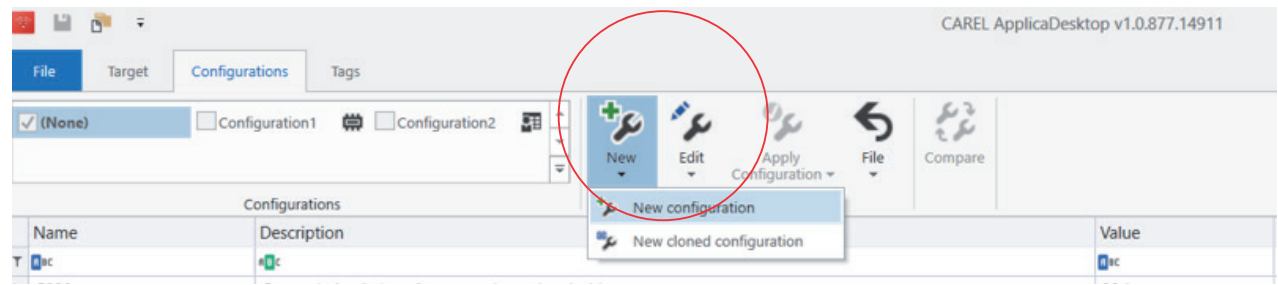

- 2. Die neu erstellte Konfiguration wählen.
- 3. "Edit -> Apply Live Values" wählen. Dadurch werden die Parameterwerte, die aktuell im angeschlossenen µChiller vorhanden sind, in die neu erstellte Konfiguration kopiert.

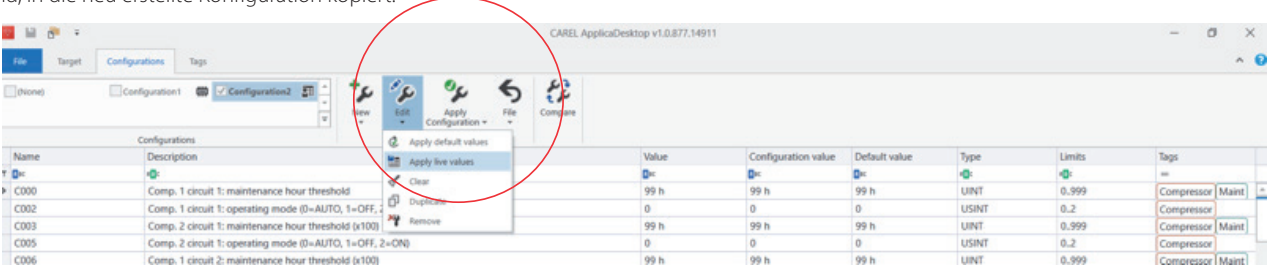

- 4. "Tags" wählen. Den Befehl "Unit\_Cfg" wählen.
- 5. Die in der Spalte "Configuration value" aufgelisteten Parameter ändern, um das Gerät zu konfigurieren.

## ARFI

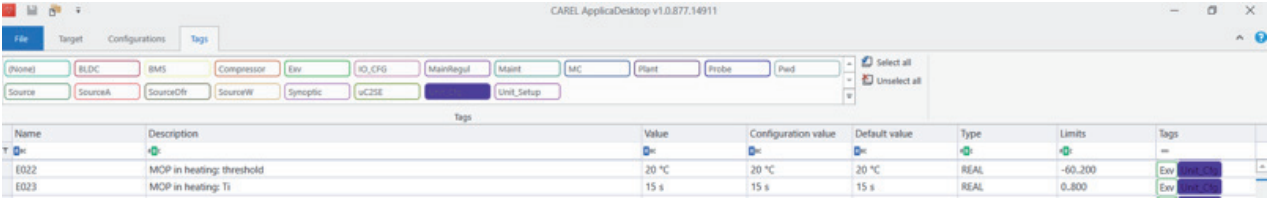

- 6. Dasselbe auch für die Tags "IO\_CFG" und "uCH2SE" wiederholen.
- 7. Nun ist das Gerät konfiguriert. Bei Bedarf kann der Benutzer auch die Regelparameter über die anderen verfügbaren Tags ändern.
- 8. Nach der Änderung der gewünschten Parameter "Configuration" wählen und die Taste "Apply Configuration" drücken, um die Änderungen anzuwenden.

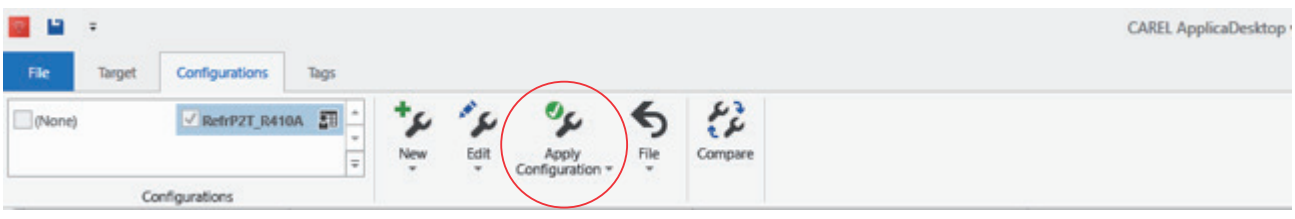

Soll die soeben erstellte Konfiguration für zukünftige Verwendungen gespeichert werden, unter "Configurations" auf "File -> Export" klicken und die zu archivierende Konfiguration unter einem Namen speichern.

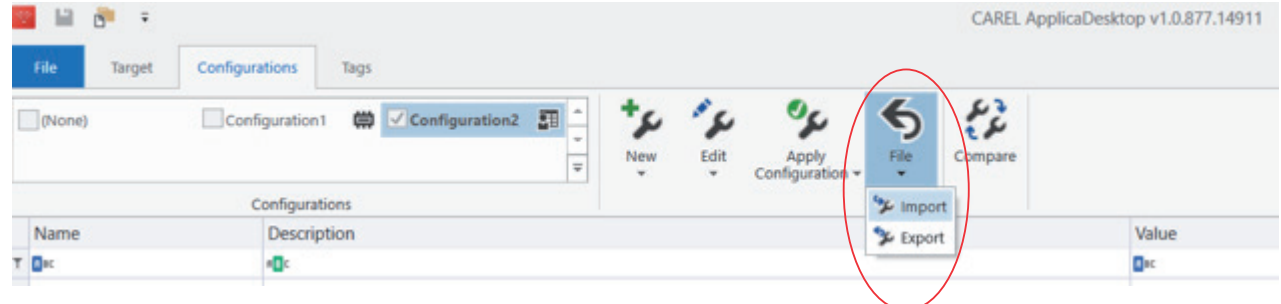

## **5.5.3 Applica: Einstellung von Datum und Uhrzeit**

In "Applica Desktop" können Datum und Uhrzeit des µChiller mit einem einzigen Befehl eingestellt werden. Dabei werden die Daten vom PC auf das Gerät kopiert.

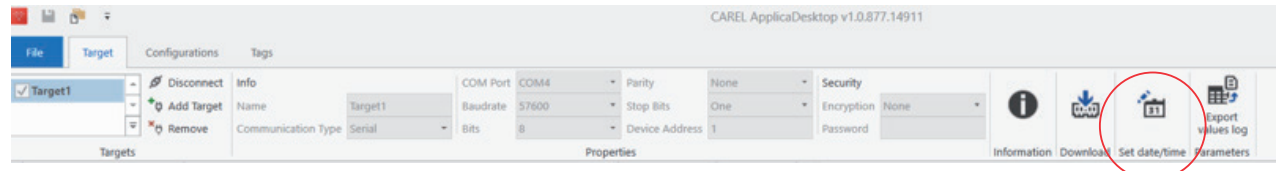

Verfahren:

- 1. Nach der Herstellung der Verbindung die Taste "Set date&time" drücken.
- 2. Im eingeblendeten Pop-up-Fenster bestätigen, dass das Datum und die Uhrzeit des µChiller mit dem PC synchronisiert werden sollen.

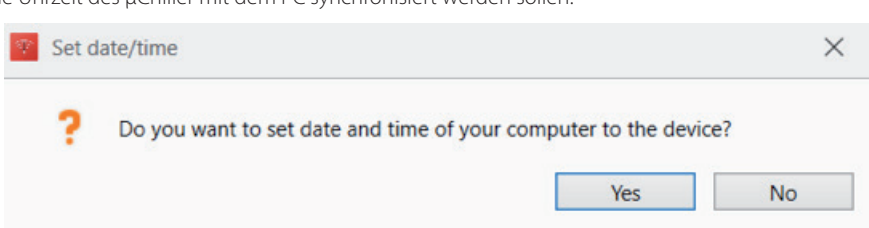

## **Note**

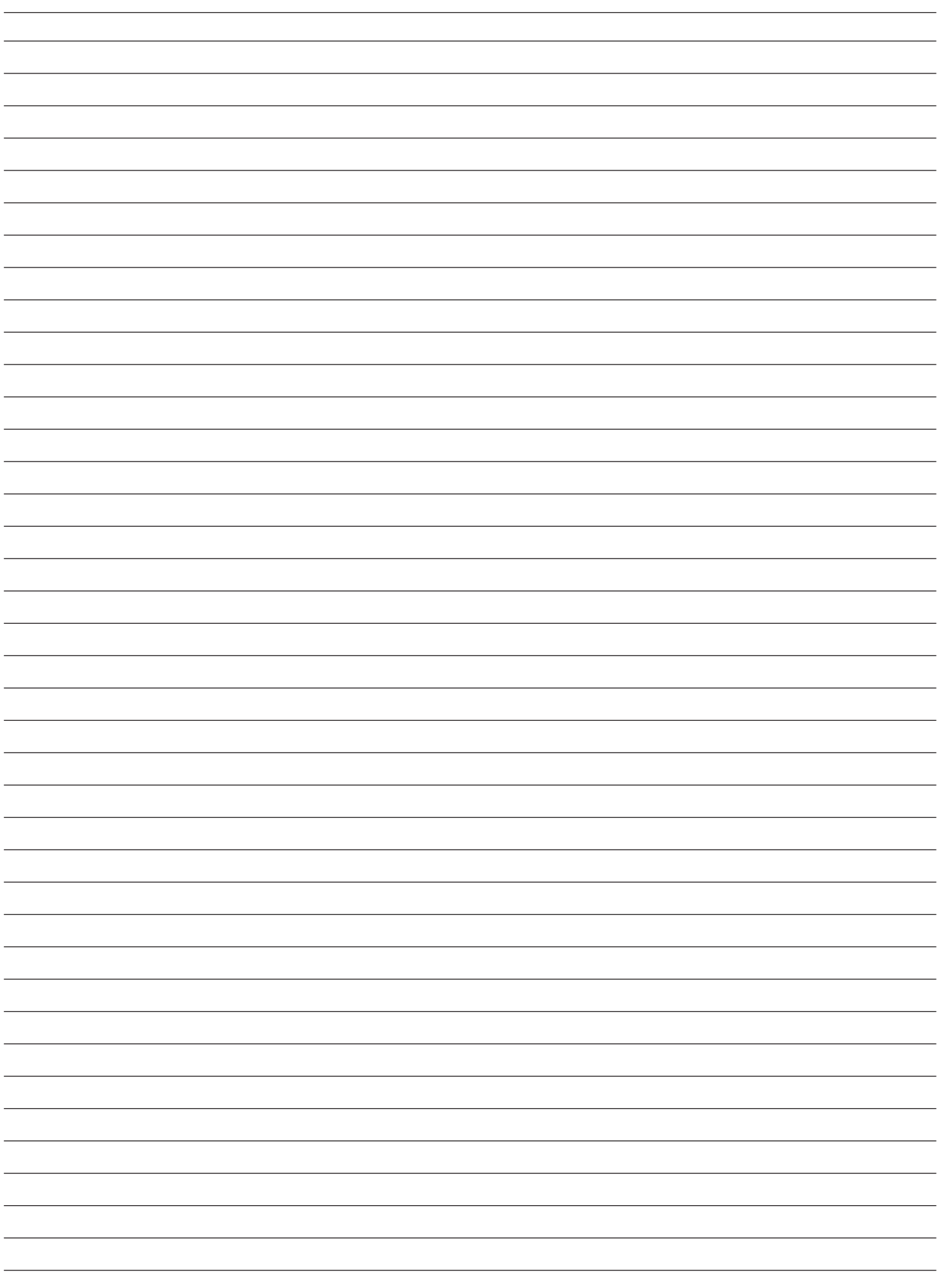

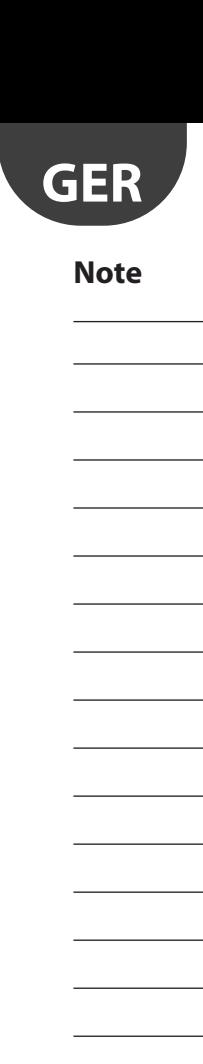

 $\overline{\phantom{a}}$ 

 $\overline{\phantom{0}}$  $\overline{\phantom{a}}$  $\overline{\phantom{a}}$  $\overline{\phantom{0}}$ 

 $\frac{1}{2}$  $\overline{\phantom{a}}$ 

 $\overline{\phantom{a}}$  $\frac{1}{2}$  $\overline{\phantom{a}}$ - $\equiv$  $\overline{\phantom{0}}$  $\overline{\phantom{0}}$  $\overline{\phantom{a}}$  $\overline{\phantom{0}}$ 

 $\overline{a}$  $\overline{\phantom{0}}$  $\overline{\phantom{0}}$ 

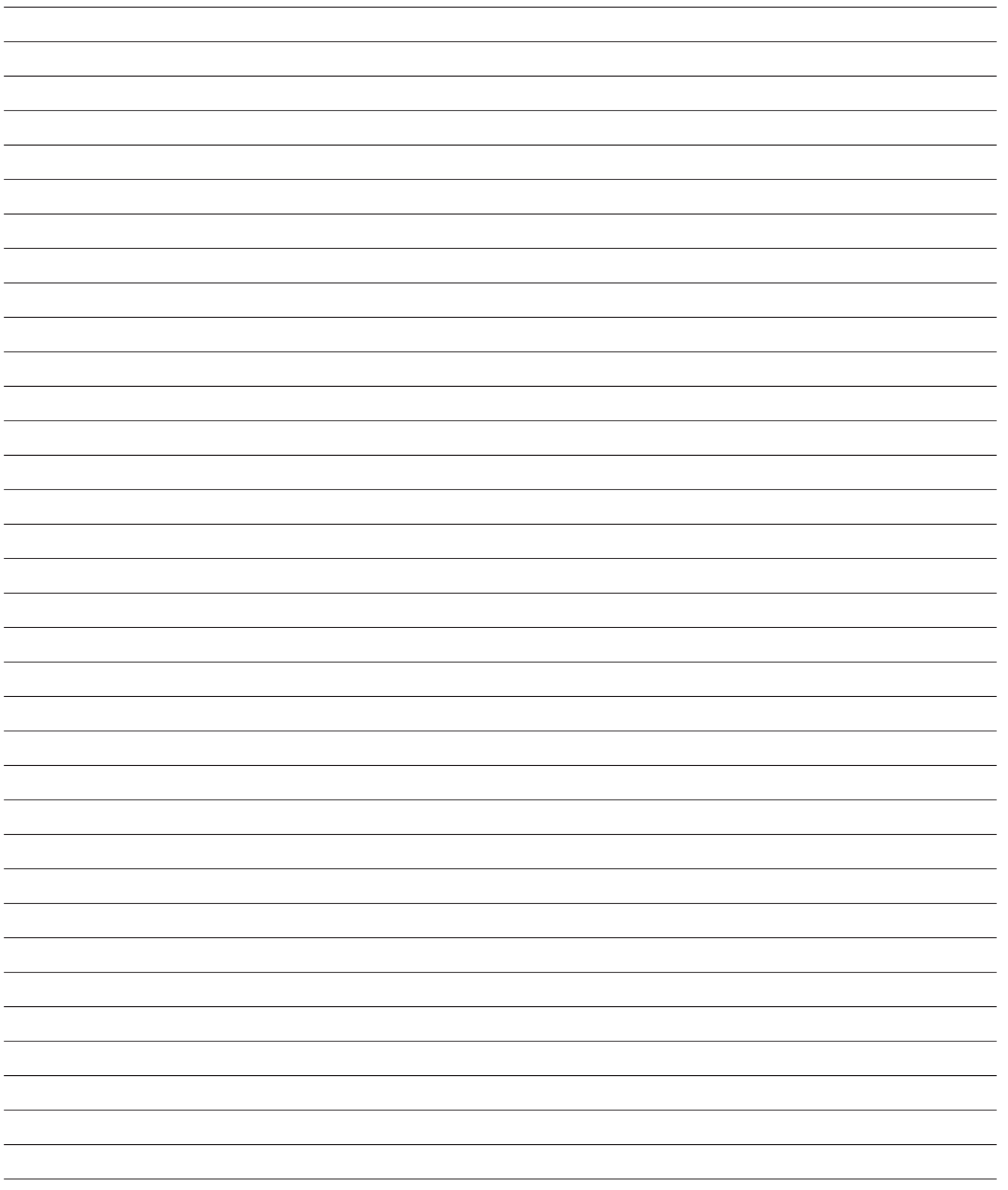

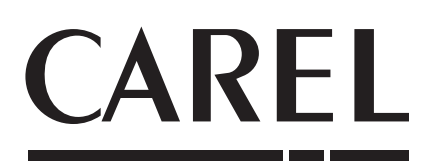

#### CAREL INDUSTRIES - Headquarters

Via dell'Industria, 11 - 35020 Brugine - Padova (Italy) Tel. (+39) 049.9716611 - Fax (+39) 049.9716600 e-mail: carel@carel.com - www.carel.com

Agenzia / Agency: